Help us make this document better [smarttech.com/docfeedback/170922](http://www.smarttech.com/docfeedback/170397)

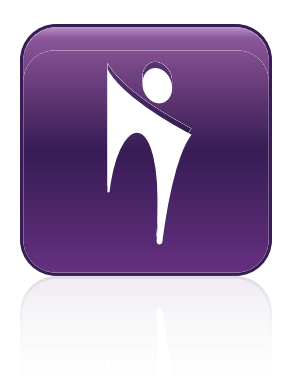

# Bridgit® 4.7 conferencing software

INSTALLATION AND SYSTEM ADMINISTRATOR'S GUIDE

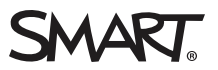

#### Trademark notice

Bridgit, SMART Board, SMART Meeting Pro, SMART Notebook, smarttech, the SMART logo and all SMART taglines are trademarks or registered trademarks of SMART Technologies ULC in the U.S. and/or other countries. Microsoft, Windows, Windows Server, DirectShow and Outlook are either a registered trademark or<br>trademarks of Microsoft Corporation in the U.S. and/or other countr

#### Copyright notice

© 2013–2015 SMART Technologies ULC. All rights reserved. No part of this publication may be reproduced, transmitted, transcribed, stored in a retrieval system or translated into any language in any form by any means without the prior written consent of SMART Technologies ULC. Information in this manual is subject to change without notice and does not represent a commitment on the part of SMART.

This product and/or use thereof covered by one or more of the following U.S. patents.

www.smarttech.com 12/2015

# **Contents**

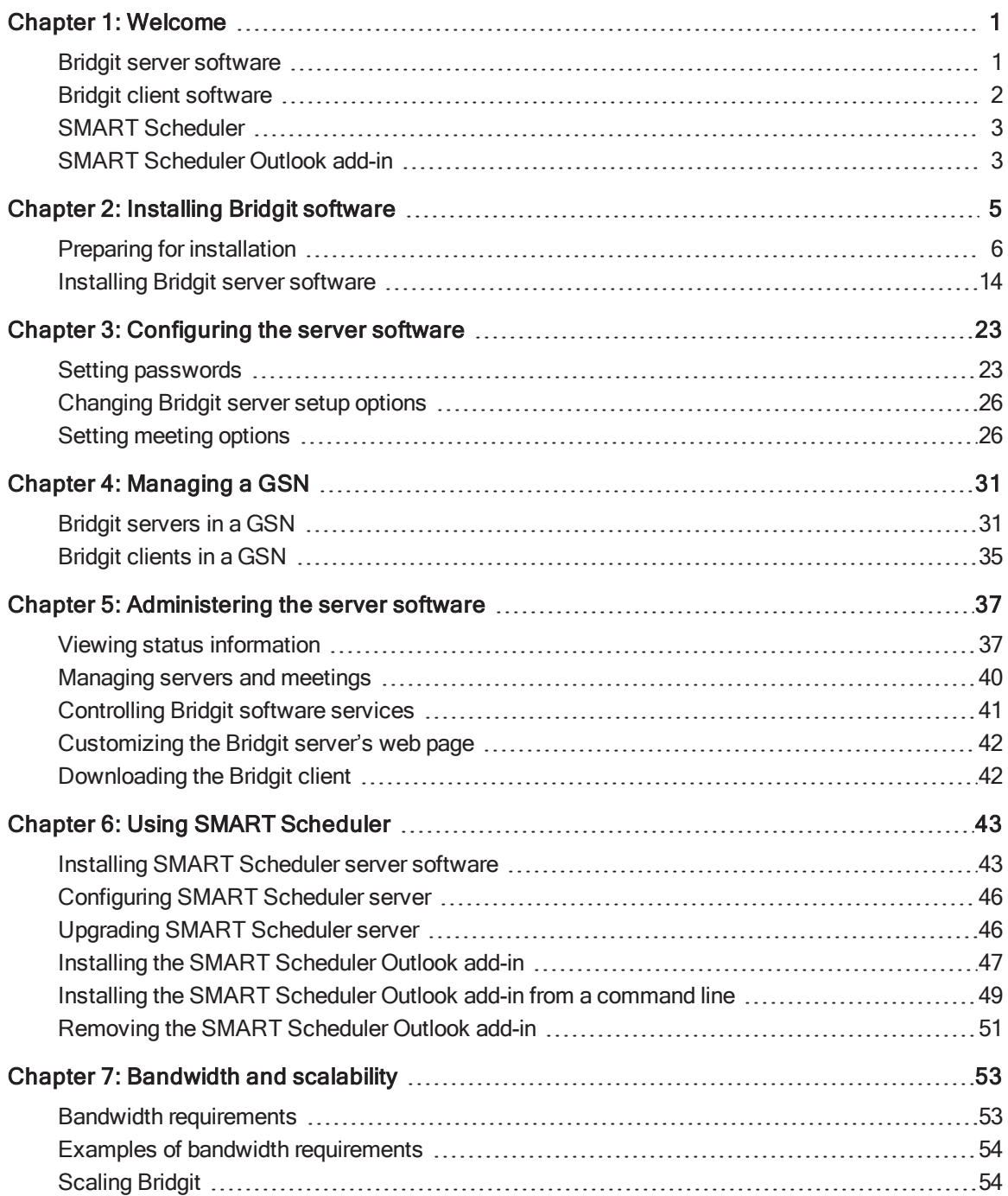

#### **CONTENTS**

ii

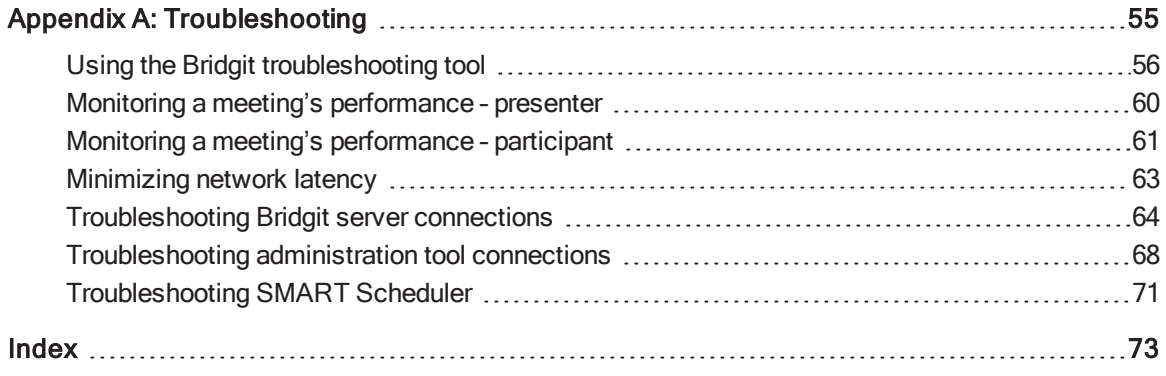

## Chapter 1 **Chapter 1: Welcome**

<span id="page-4-0"></span>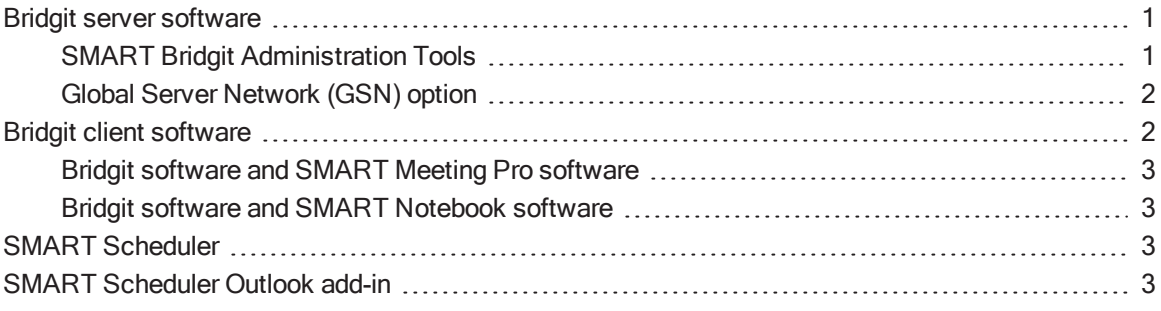

Bridgit® conferencing software is a cost effective client/server application that lets you easily schedule meetings to connect, share and collaborate between SMART Board® interactive whiteboards, interactive displays and local and remote participants anytime, anywhere. Bridgit software supports private local and wide area network (LAN and WAN) installations as well as public deployment scenarios that use a fully qualified domain name via the Internet.

<span id="page-4-1"></span>For detailed information about using the Bridgit client software, refer to its online Help.

## Bridgit server software

Bridgit server software passes data between clients and authenticates client connections using optionally implemented passwords.

## <span id="page-4-2"></span>SMART Bridgit Administration Tools

Bridgit server software includes an administration tools application. You can use SMART Bridgit Administration Tools to configure servers and view their statuses, manage your Bridgit software licenses, as well as to change passwords, sharing settings and remote control settings. You can also use the administration tools to set up a message of the day and to configure chat and video settings.

When you install Bridgit server software, a shortcut to SMART Bridgit Administration Tools appears on the server's desktop.

## <span id="page-5-1"></span>Global Server Network (GSN) option

The Bridgit Global Server Network (GSN) is a network of Bridgit servers at different geographical locations. The GSN optimizes bandwidth and reduces latency by detecting the fastest server in each GSN and then automatically connecting the client to that server, regardless of the server they initially connected to.

For example, if there are five clients in North America and five clients in Europe all connecting to the same meeting, and the GSN consists of one server on each continent, each client automatically connects to the nearest, fastest server. This results in only one high latency overseas connection, instead of five overseas connections. A GSN works just as well for different buildings in the same city, or even different networks in the same building.

## <span id="page-5-0"></span>Bridgit client software

Bridgit client software transmits meeting data to and from the Bridgit server and displays it to the meeting participants. It is integrated with SMART Meeting Pro® software or SMART Notebook® collaborative learning software.

Features and highlights of Bridgit client software include the following:

- Share multiple displays with local and remote participants
- Share applications running on your SMART Board interactive whiteboard or computer desktop with meeting participants
- Host live demos, presentations, training events, webinars and ad hoc collaborative sessions
- Share and work on meeting notes simultaneously with remote participants
- Help colleagues and customers navigate Internet and intranet sites
- Request permission to remotely control a meeting participant's computer
- View off-site meeting participants using webcams
- Speak with, and listen to, meeting participants using Voice over Internet Protocol (VoIP) technology

## <span id="page-6-2"></span>Bridgit software and SMART Meeting Pro software

Bridgit software is integrated with SMART Meeting Pro software and SMART Product Drivers to provide screen sharing and simultaneous viewing of multiple shared displays, VoIP and webcam functionality. Bridgit works best with the following versions of SMART Meeting Pro software:

- SMART Meeting Pro 4.x and 3.1 software
- SMART Meeting Pro Premium 2.3 software
- SMART Meeting Pro PE (Personal Edition) software

<span id="page-6-3"></span>For detailed information on this functionality, refer to SMART Meeting Pro software documentation.

## Bridgit software and SMART Notebook software

Bridgit software is integrated with SMART Notebook software to provide instant conferencing capabilities. Bridgit works best with SMART Notebook 11.x and 10.8 software. For detailed information on this functionality, refer to SMART Notebook software documentation.

## <span id="page-6-0"></span>SMART Scheduler

SMART Scheduler allows you to create meetings in Microsoft® Outlook® that will automatically start on a specified Bridgit server. SMART Scheduler monitors the Microsoft Exchange server for upcoming Bridgit meetings and starts the meeting on the Bridgit server at the appropriate time.

## <span id="page-6-1"></span>SMART Scheduler Outlook add-in

To use SMART Scheduler, install the SMART Scheduler Outlook add-in on your client computers. This add-in consists of a toolbar that appears in the standard meeting request window in Microsoft Outlook.

You can create a meeting in Outlook that uses Bridgit software by selecting the This is a SMART Bridgit Meeting check box in the meeting creation dialog box. Both the meeting creator and the attendees will see a booking in their Outlook calendar that contains a link to the Bridgit meeting.

## <span id="page-8-0"></span>Chapter 2 **Installing Bridgit software**

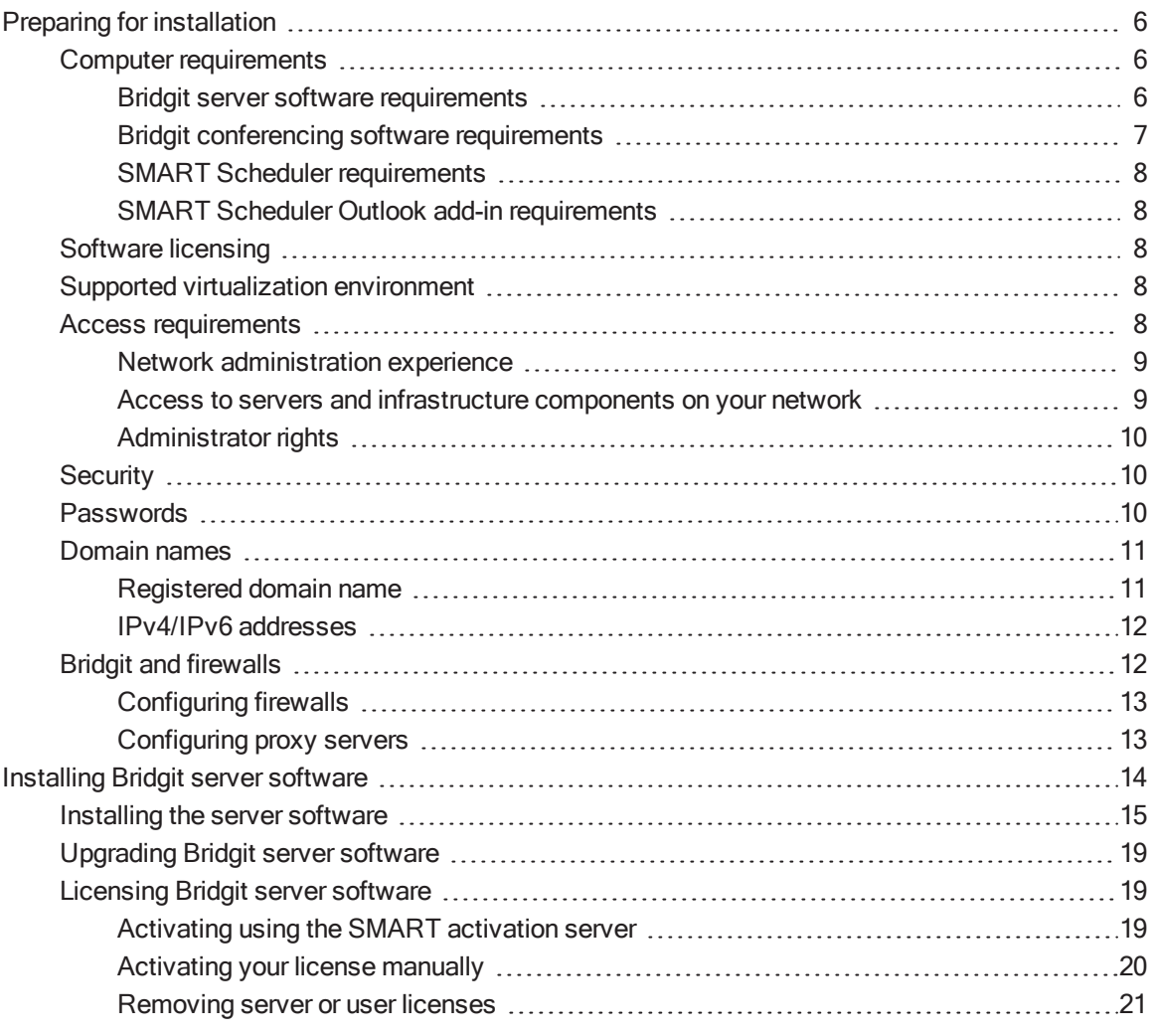

This chapter contains information you will need to prepare for installation as well as procedures that will lead you through the installation process of Bridgit software and its options.

## <span id="page-9-0"></span>Preparing for installation

Bridgit software is scalable, so system requirements vary. The maximum number of users that a server can support is constrained by both the server hardware and the network bandwidth available to that server. The exact number of users supported varies depending on the available bandwidth and the use of Voice over Internet Protocol (VoIP) audio and webcam functionality. Allowing more than the recommended number of simultaneous users may negatively impact performance. To support more users, configure multiple servers to operate as a Global Server Network (GSN).

## **NOTES**

- To determine the amount of bandwidth you need, see Bandwidth [requirements](#page-56-1) on page 53.
- Your system performs best if you use a high performance server or a dedicated server with no other applications installed.

## <span id="page-9-2"></span><span id="page-9-1"></span>Computer requirements

#### Bridgit server software requirements

Each server must meet the following minimum requirements:

- 3.1 GHz quad-core processor
- $-4$  GB of RAM
- Windows® Server® 2008 R2 (32-bit or 64-bit) or 2012 R2 (64-bit) operating system
- 250 Mbps network interface card (NIC) that supports TCP/IP

## **NOTES**

- 1 Gbps NIC is recommended.
- Increased hardware capabilities improve overall meeting performance.
- The recommended maximum number of open microphones with this configuration is 100.
- The recommended maximum number of shared webcams with this configuration is 100.

#### <span id="page-10-0"></span>Bridgit conferencing software requirements

Bridgit conferencing software enables meeting participants to interact and collaborate directly with each other and supports up to nine shared webcams and nine open microphones per meeting. In order for you to share audio and video with other meeting participants, your computer must meet the following minimum requirements.

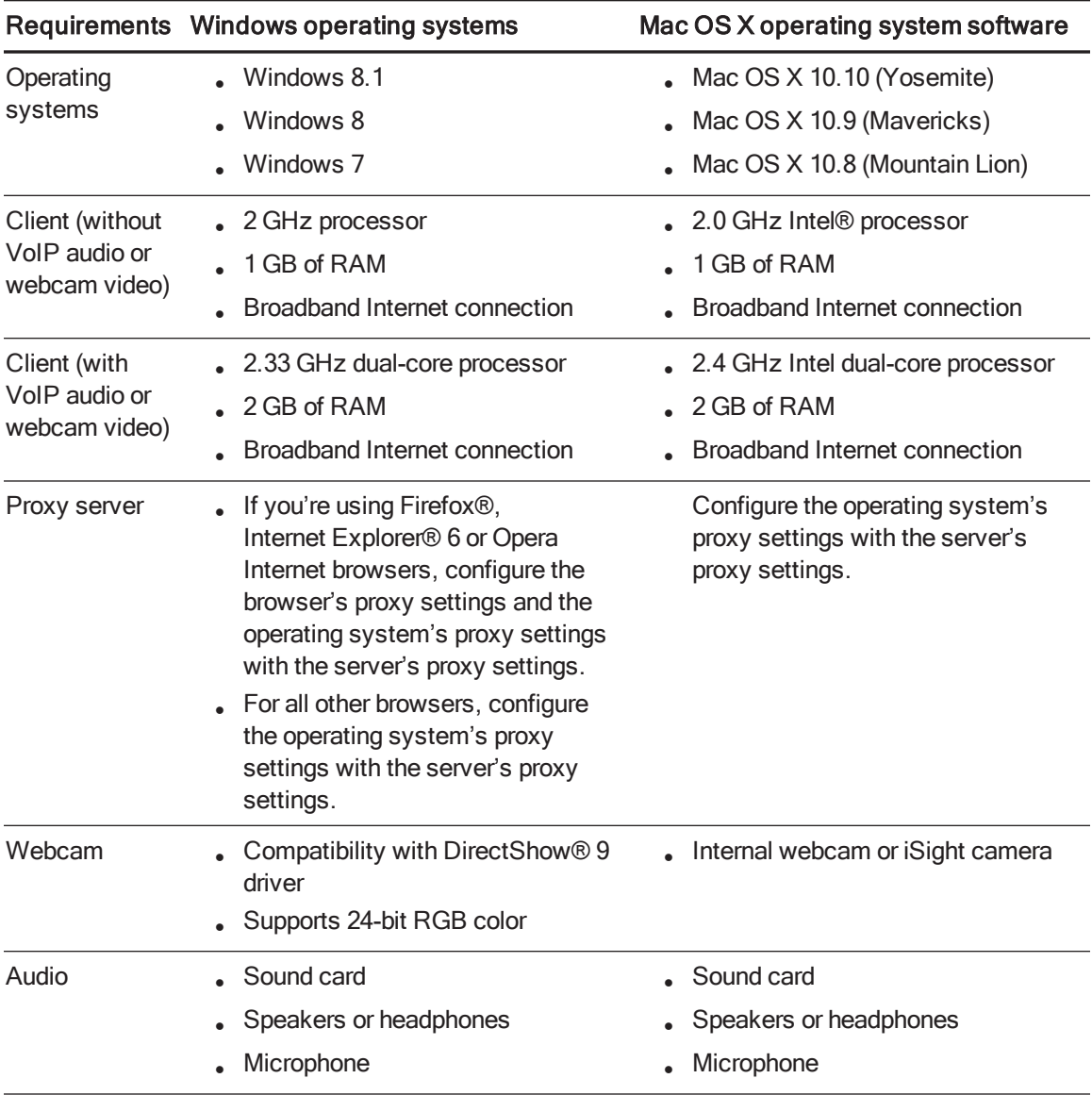

## NOTE

You can download or update SMART software from [smarttech.com/downloads](http://smarttech.com/downloads).

#### <span id="page-11-0"></span>SMART Scheduler requirements

- 2 GHz processor
- 1 GB of RAM
- Windows Server 2008 R2 (32-bit or 64-bit) or 2012 (64-bit) operating system
- <sup>l</sup> Microsoft Exchange Server 2007 SP1, 2010, 2010 SP1, 2010 SP2 or 2013
- <sup>l</sup> Microsoft .NET Framework 4 Client Profile
- 10 Mbps NIC that supports TCP/IP
- Network connection to your Microsoft Exchange Server and Bridgit server
- You must have Bridgit server installed and running on either a separate computer (recommended) or, if required, on the same computer where you'll install the SMART Scheduler server.

#### <span id="page-11-1"></span>SMART Scheduler Outlook add-in requirements

- 2 GHz processor
- 1 GB of RAM
- Microsoft Outlook 2007, 2010 or 2013
- <span id="page-11-2"></span>• Network connection to your Microsoft Exchange Server and Bridgit server

### Software licensing

After the 60-day free evaluation period, users can no longer conduct meetings on the server and must purchase and activate a software license.

To continue using the software after the evaluation period, you need to purchase a license before the evaluation period expires.

When you purchase a license a Bridgit software license, you're purchasing a server license for up to 500 concurrent users and you receive one product key.

### <span id="page-11-3"></span>Supported virtualization environment

<span id="page-11-4"></span>Bridgit software supports VMware® vSphere™ Hypervisor 4.1.

### Access requirements

Before you can successfully install and use a Bridgit server software, you must correctly configure your network environment. Bridgit server software doesn't automatically do this. Therefore, you need access to various components of your network infrastructure before you can configure your network environment appropriately.

#### <span id="page-12-0"></span>Network administration experience

### **G** IMPORTANT

Bridgit server software functions in a complex network environment. Do not attempt to install or configure the Bridgit server software unless you're an experienced network administrator with a full understanding of how your network functions.

#### <span id="page-12-1"></span>Access to servers and infrastructure components on your network

Different network configurations use different types of access.

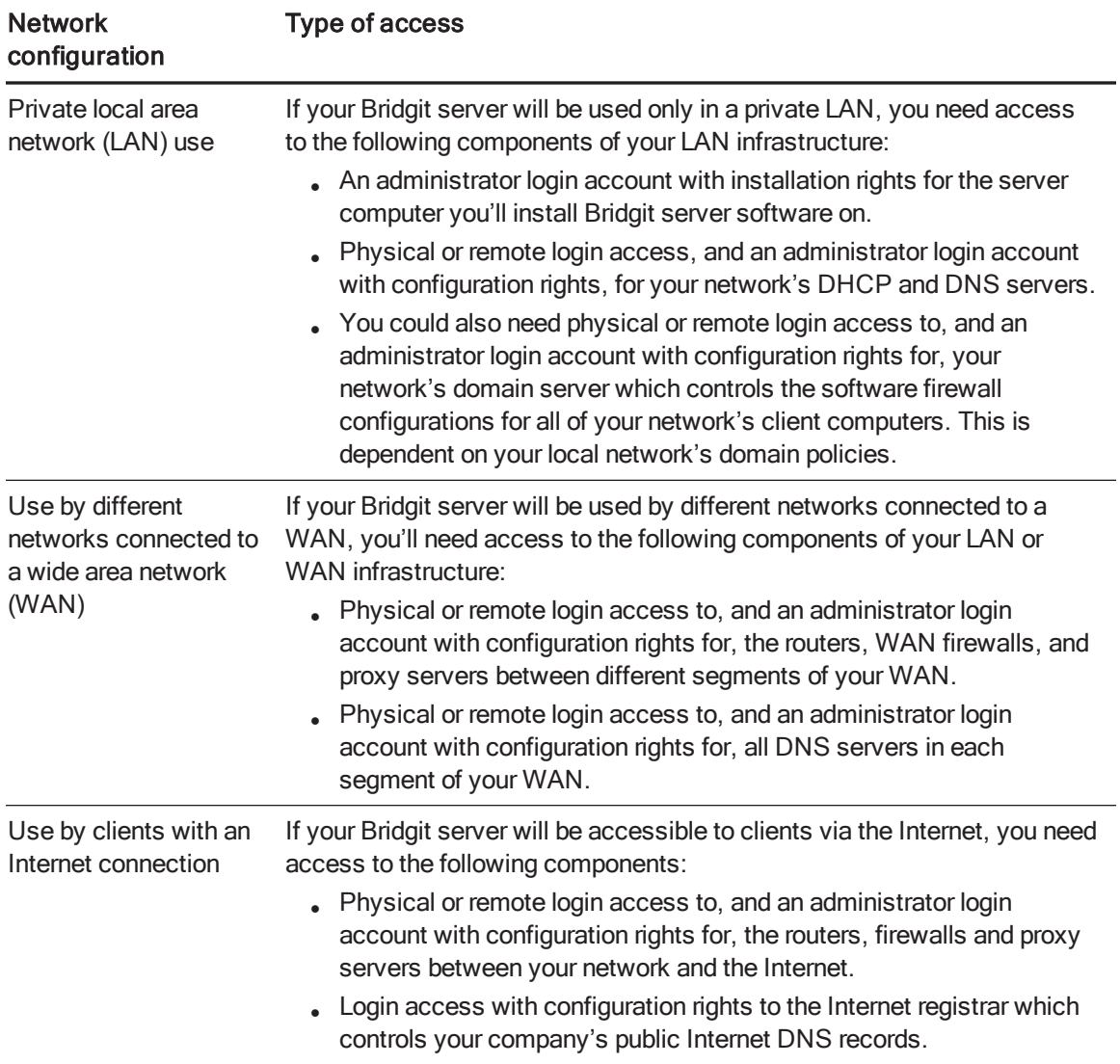

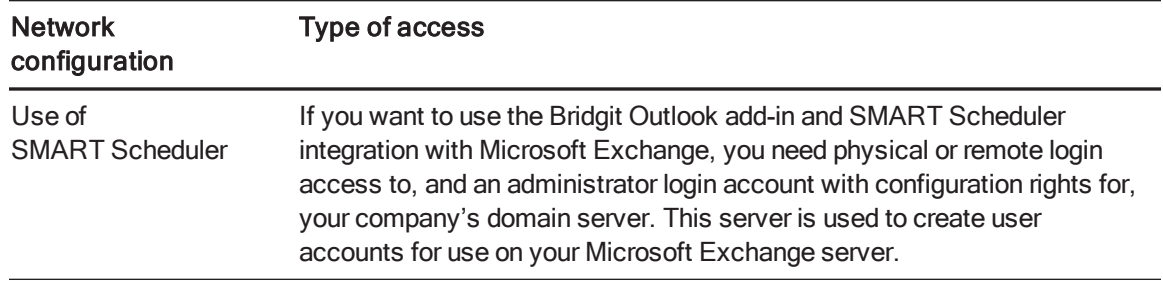

#### <span id="page-13-0"></span>Administrator rights

After you install and configure Bridgit server software, you may want to administer the server to check information such as performance logs and use records. To do this, your administrator needs physical or remote login access and a user login account on the Bridgit server computer.

### <span id="page-13-1"></span>**Security**

Bridgit software complies with Secure Sockets Layer (SSL) 3.0 to encrypt data transmitted using a TCP connection. It uses OpenSSL to generate a self-signed SSL certificate used for data encryption. Each time the server starts, it generates a new 1024-bit SSL certificate and negotiates a new 256-bit encryption key with each client. However, if a client is unable to negotiate a set of encryption keys with the server, no connection is established.

Bridgit software also uses Secure Real-time Transport Protocol (SRTP) to encrypt audio traffic transmitted using a UDP connection. These encryptions prevent third parties from intercepting data transmitted between client and server.

The cipher suite negotiated between a Windows operating system server and client is an AES256- SHA cipher suite, including RSA encrypted key exchange, digest authentication and 256-bit SSL data encryption. Bridgit software for Mac OS X operating system software also implements 256-bit SSL encryption.

### <span id="page-13-2"></span>Passwords

System administrators and meeting creators can set four types of passwords to enhance Bridgit software security. These passwords aren't mandatory.

#### *S* IMPORTANT

If you assign a server access password, SMART recommends that you also assign a meeting creation password.

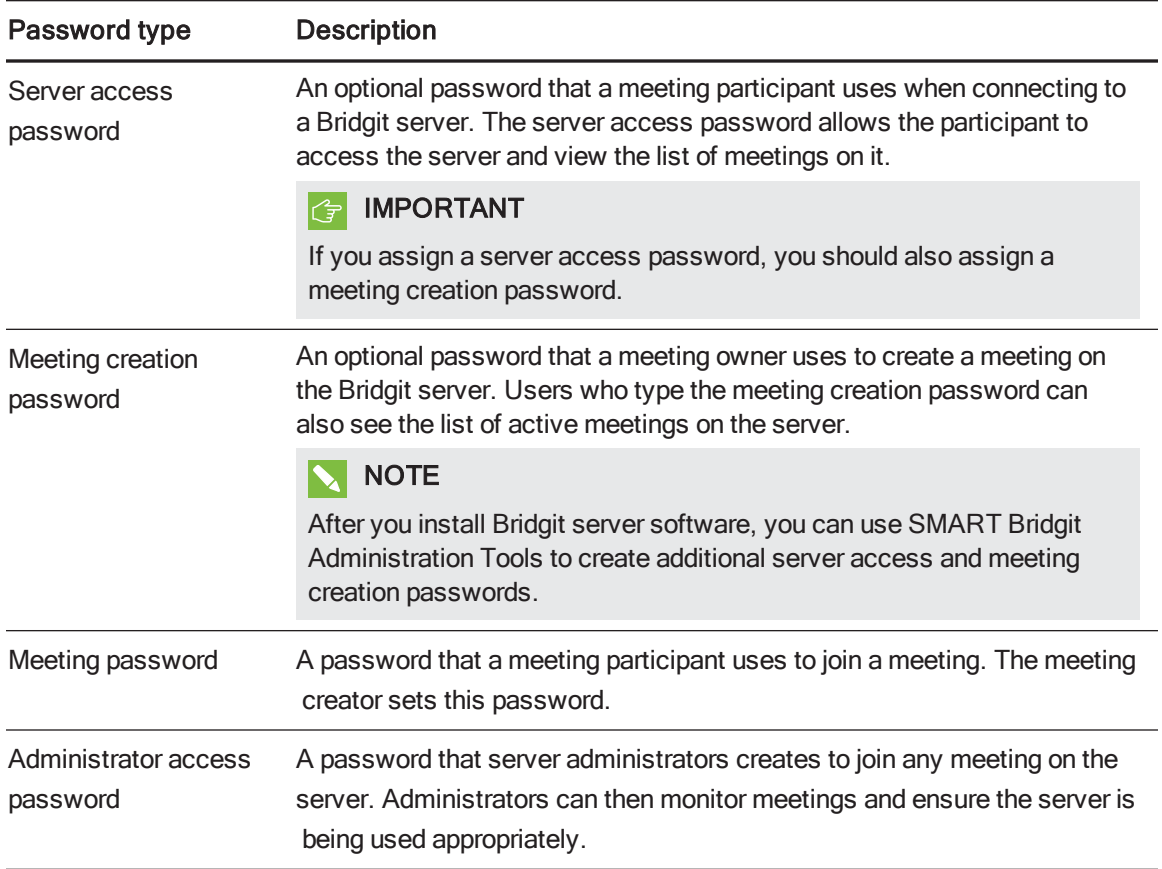

### <span id="page-14-0"></span>Domain names

If you're using a public domain name, your Bridgit server is accessible to clients connecting via the Internet. If you use a private domain name, your Bridgit server is accessible only to clients connecting from within your LAN.

#### <span id="page-14-1"></span>Registered domain name

To access a server over the Internet, you must use a fully qualified domain name (FQDN) that exists in the records of a public DNS server. If an FQDN isn't available for your server, users can access your server over the Internet using its IP address directly.

#### **G** IMPORTANT

Do not mix FQDNs and unqualified domain names (those not registered on a DNS server) in the same Bridgit server GSN.

#### <span id="page-15-0"></span>IPv4/IPv6 addresses

During the installation process, Bridgit software detects the IP addresses bound to the servers' network interface cards. You can choose to bind Bridgit software to one or all of the computers' IP addresses, if there is more than one IP address assigned to the computer.

#### To check if your public domain name resolves to an IP address

- 1. Select Start > Run on the computer where you'll install the Bridgit server software.
- 2. Type cmd, and then press ENTER.

A Command Prompt dialog box appears.

- 3. Use the ipconfig command to determine the server's IP address.
- 4. Use either the nslookup command or the ping command against the domain name for the Bridgit server to determine the IP address that the network's DNS returns.
- 5. Compare this IP address to the Bridgit server's IP address from step 3.

If the IP addresses are the same, the network's DNS is configured correctly.

### NOTES

- Your domain name must resolve to a valid IP address for you to be able to use it to configure your Bridgit server.
- The ping can fail for reasons unrelated to the public domain name and still resolve to a computer name or IP address.

## <span id="page-15-1"></span>Bridgit and firewalls

Bridgit software automatically detects and employs the most secure and efficient methods available to connect clients and to maintain optimal meeting performance. However, SMART recommends installing your Bridgit server behind a firewall to prevent unauthorized access.

The firewall must open port 80 for HTTP traffic coming into the server and going out to the client.

## NOTE

SMART doesn't recommend deploying Bridgit servers with only HTTP connectivity.

#### <span id="page-16-0"></span>Configuring firewalls

You can install your Bridgit server software behind a software firewall, proxy server, hardware firewall or router. For optimal performance, enable both primary and secondary TCP ports and a range of UDP ports for VoIP audio on the server.

- <sup>l</sup> Firewalls for the server should allow inbound communication to the server on all specified ports.
- Firewalls for the client should allow outbound communication from the client on all specified ports.

For best performance, allow inbound TCP and UDP traffic to the server on the default ports specified in the following table.

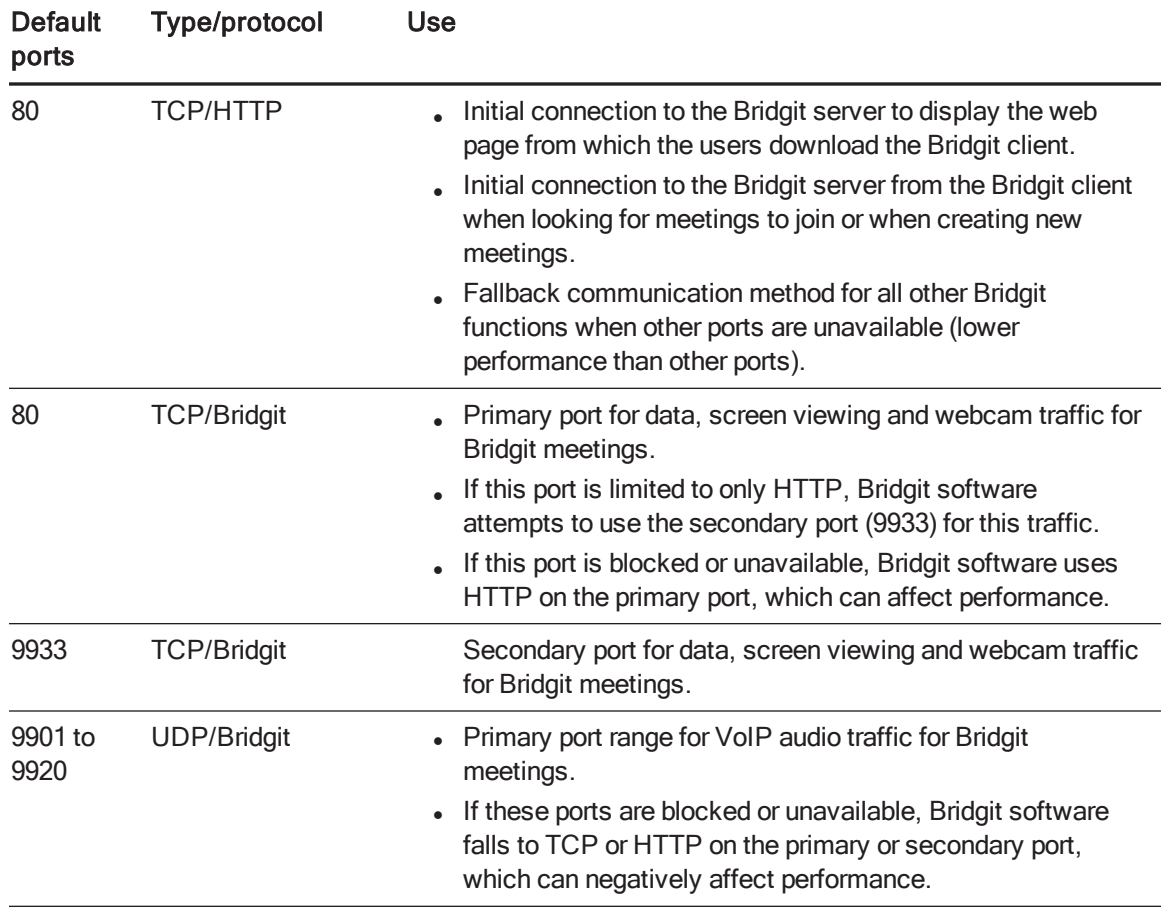

#### <span id="page-16-1"></span>Configuring proxy servers

You can configure your Bridgit server software to work with any proxy server that adheres to the RFC 2068 HTTP standard. If you install your Bridgit server software behind a proxy server, you must create access policy rules for inbound and outbound traffic on that proxy server. You can further enhance your network security by enabling authentication, such as basic, digest or NT LAN Manager (NTLM) authentication.

## **NOTE**

Although proxy servers protect internal networks from intruders, they unavoidably introduce network latency.

If you incorporate a proxy server, configure each meeting participant's Internet browser to allow access to the Bridgit server.

## <span id="page-17-0"></span>Installing Bridgit server software

When you install Bridgit server software, consider the following points:

- If you install Bridgit server software on a dedicated server with one network interface card (NIC), select All (default) to bind Bridgit to all IP addresses. If your network uses network address translation (NAT), use port forwarding to redirect external requests to the NIC.
- If the server is multi-homed (has multiple NICs), select the internal IP address to bind Bridgit to the internal NIC. Use port forwarding to redirect external requests to the external NIC.
- If you install Bridgit server software on a server running other web server applications (for instance, Microsoft IIS or any other web server application using port 80), you can configure Bridgit in either of the following ways:
	- Using IP specific binding. Each server binds to a specific IP address. You can add multiple IP addresses to a single NIC on Windows servers by selecting Control Panel > Network Connections > Internet Protocol (TCP/IP).
	- o Customizing the default primary server port. In this case, multiple applications can bind to the same IP address but on different ports. This setup requires users to specify the port when connecting to Bridgit client (for example, server.company.com).

### *IMPORTANT*

Before you start SMART Bridgit Administration Tools, you might need to temporarily disable the other services listening on the same port as Bridgit services. When you finish configuring Bridgit server software, restart the services you disabled.

## <span id="page-18-0"></span>Installing the server software

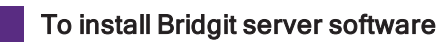

- 1. Go to [smarttech.com/downloads](http://www.smarttech.com/downloads).
- 2. Download Bridgit software and run the ConferenceServicesSetup.exe file.

The SMART Bridgit - InstallShield Wizard opens and displays the start-up screen.

3. Click Next.

The License Agreement page appears.

4. Read the agreement. If you accept, click I accept, and then click Next.

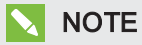

If you want to keep a hard copy of the agreement for your records, click Print.

The Destination Folder dialog box appears.

5. Click Next to use the default destination folder.

OR

Click Change to select a new location for Bridgit software, and then browse to the desired folder and click OK.

6. Click Next.

The Server Address Configuration page appears.

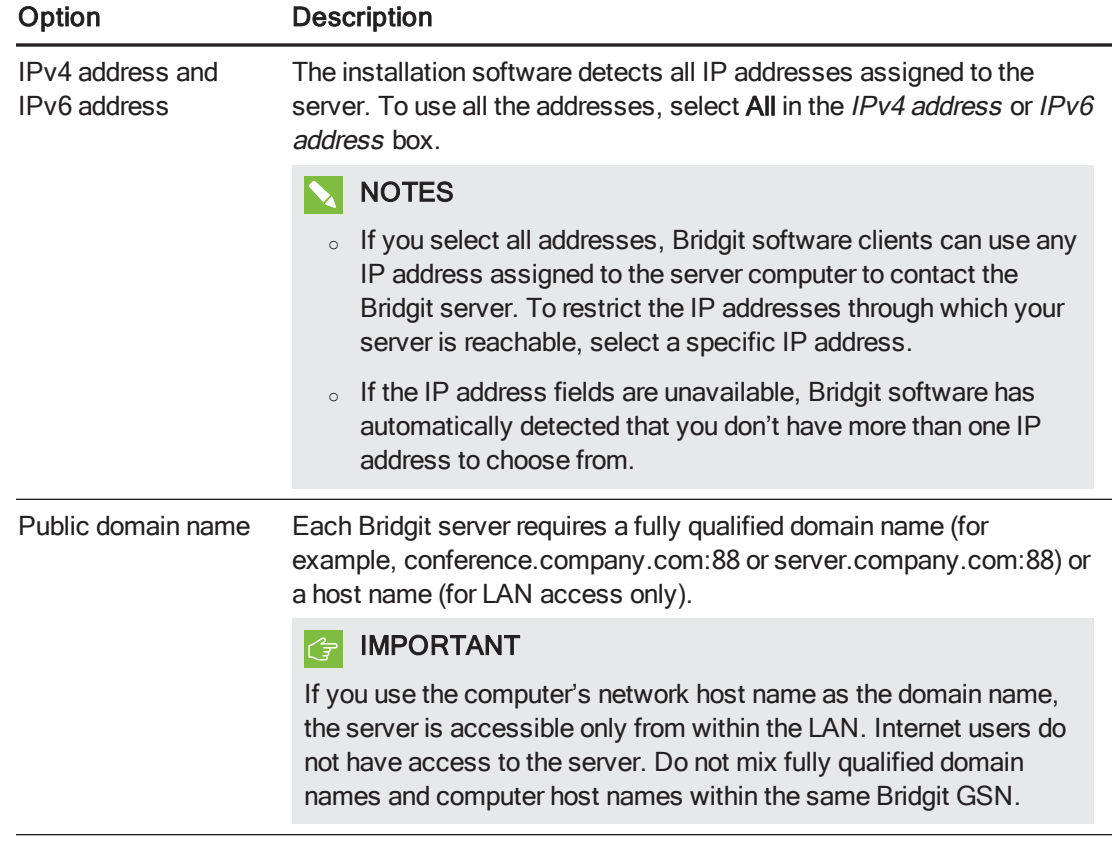

7. Configure your server by selecting one of the following options:

### 8. Click Next.

The Server Port Configuration page appears.

9. Configure the ports using the following options:

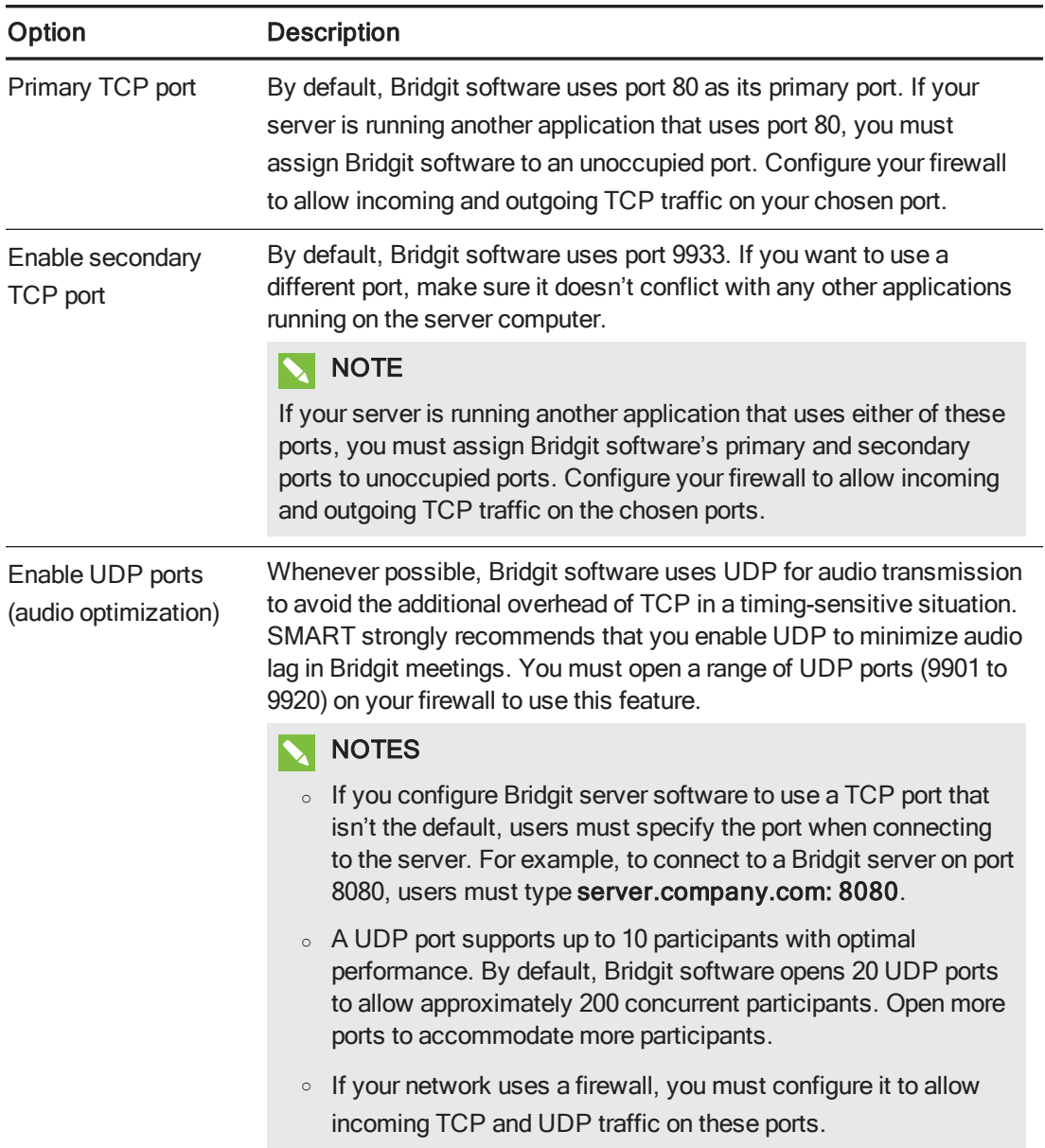

## 10. Click Next.

The Server Password Security page appears.

11. Optionally, create the following passwords for server password security:

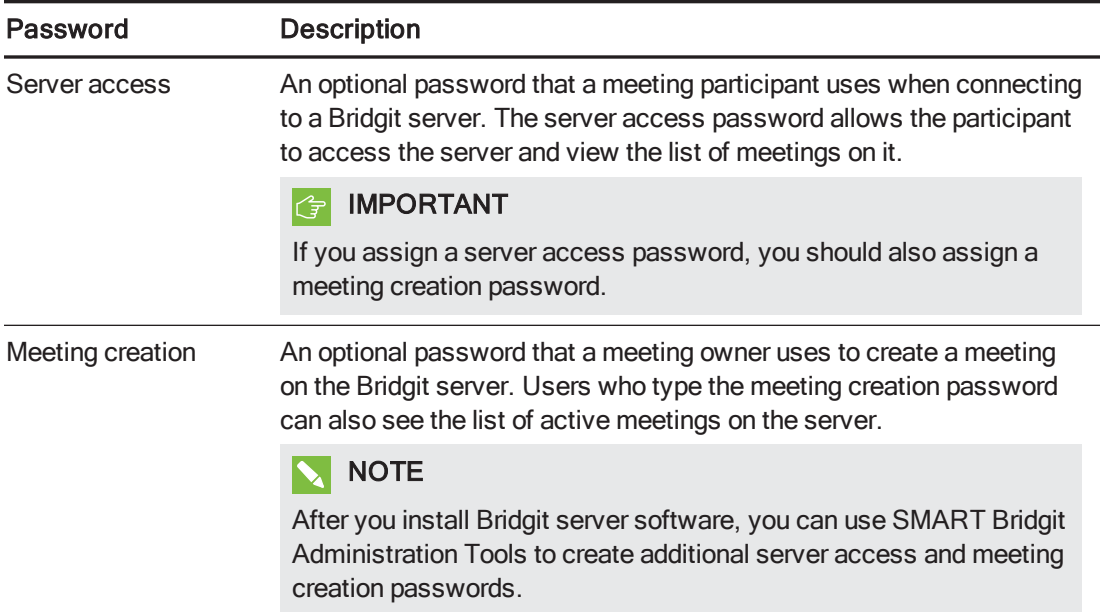

#### 12. Click Next.

The Ready to Install page appears.

13. Click **Back** to change the settings.

OR

Click Install to begin the installation.

The Installing SMART Bridgit dialog box appears and the installation validates. The setup status appears on the green status bar.

14. Click Finish in the SMART Bridgit - InstallShield Wizard to complete the installation.

After you finish installing the software, use SMART Bridgit Administration Tools to activate the server software using a valid server product key, to install user licenses, to change the server settings and to view status information. For more information on SMART Bridgit Administration Tools, click Help to open the Bridgit Administrator's Help.

#### IMPORTANT lG

The Bridgit software installation includes a 60-day evaluation license for the server and up to 500 concurrent users. See [Licensing](#page-22-1) Bridgit server software on the next page for information on installing and activating server and user licenses.

## <span id="page-22-0"></span>Upgrading Bridgit server software

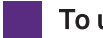

#### To upgrade your Bridgit server software

- 1. Go to [smarttech.com/downloads](http://www.smarttech.com/downloads).
- 2. Download Bridgit software and run the ConferenceServicesSetup.exe file.

A message appears asking if you want to upgrade or repair the program components from the previous version, and warning you that all open meetings will be closed during the upgrade.

3. Click Yes to close an open meeting and continue with the upgrade.

The SMART Bridgit - InstallShield wizard appears. Follow the procedure in [Installing](#page-18-0) the server software on [page 15](#page-18-0).

OR

Click No, and then end the meeting using the on-screen instructions.

## <span id="page-22-1"></span>Licensing Bridgit server software

Once your 60-day trial expires, you must activate your server and user licenses to continue using Bridgit software.

## NOTES

- $\bullet$  If you upgrade from version 3 to version 4, your version 3 licenses continue to work with version 4.
- If you upgrade from a version earlier than 3.1, the software's VoIP audio features aren't available.

#### <span id="page-22-2"></span>Activating using the SMART activation server

#### To activate your license using the SMART activation server

- 1. Double-click the SMART Bridgit Administration Tools icon on the server's desktop, and then click the Licensing tab.
- 2. Select the server you want to activate from the Server list.
- 3. Click Install Server License.

The Install Server License dialog box opens.

4. Type your product key in the Product Key box, and then click OK.

After you activate the product key, your server software information appears in the Licenses for selected server table, the related status changes to Activated, and you have 500 installed licenses.

#### *S* IMPORTANT

When you purchase the Bridgit 4.7 software service license, you're purchasing a server license and one product key that activates the server for up to 500 concurrent users.

#### <span id="page-23-0"></span>Activating your license manually

#### To activate your license by e-mail

- 1. Double-click the SMART Bridgit Administration Tools icon on the server's desktop, and then click the Licensing tab.
- 2. Right-click the license you want to activate in the Licenses for selected server table, and then select Activate.

The Activate License dialog box appears.

3. Click Activate manually, and then click Continue.

The Manual Activation dialog box appears.

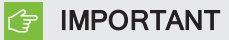

This dialog box contains your product key and installation ID which a SMART support specialist uses to create your activation key.

4. E-mail your product key and installation ID to SMART support ([smarttech.com/contactsupport](http://www.smarttech.com/contactsupport)).

You receive a reply e-mail with your activation key.

## **NOTE**

You have 60 days from the date of installation to enter the activation key.

- 5. Right-click the license you want to activate in the Licenses for selected server table, and then select Activate.
- 6. Click Activate Manually, and then type the activation key.
- 7. Click OK.

After you activate the product key, your license information appears in the Licenses for selected server table and the related license status changes to Activated.

#### To activate your license by phone

1. Call SMART Support [\(smarttech.com/contactsupport\)](http://www.smarttech.com/contactsupport) and request your product key and installation ID.

The SMART Support representative uses your product key and installation ID to create and provide your activation key.

- 2. Double-click the **SMART Bridgit Administration Tools** icon on the server's desktop, and then click the Licensing tab.
- 3. Right-click the license you want to activate in the Licenses for selected server table, and then select Activate.
- 4. Click Activate Manually, and then type the activation key.
- 5. Click OK.

After you activate the product key, your license information appears in the Licenses for selected server table and the related license status changes to Activated.

#### <span id="page-24-0"></span>Removing server or user licenses

If you remove a server license or a bundle of user licenses, the product keys remain valid and you can add them again at any time.

#### To remove server or user licenses

- 1. Double-click the SMART Bridgit Administration Tools icon on the server's desktop, and then click the Licensing tab.
- 2. Right-click the license you want to remove in the Licenses for selected server table, and then select Delete.

A confirmation dialog box appears.

3. Click OK.

## <span id="page-26-0"></span>Chapter 3 Configuring the server software

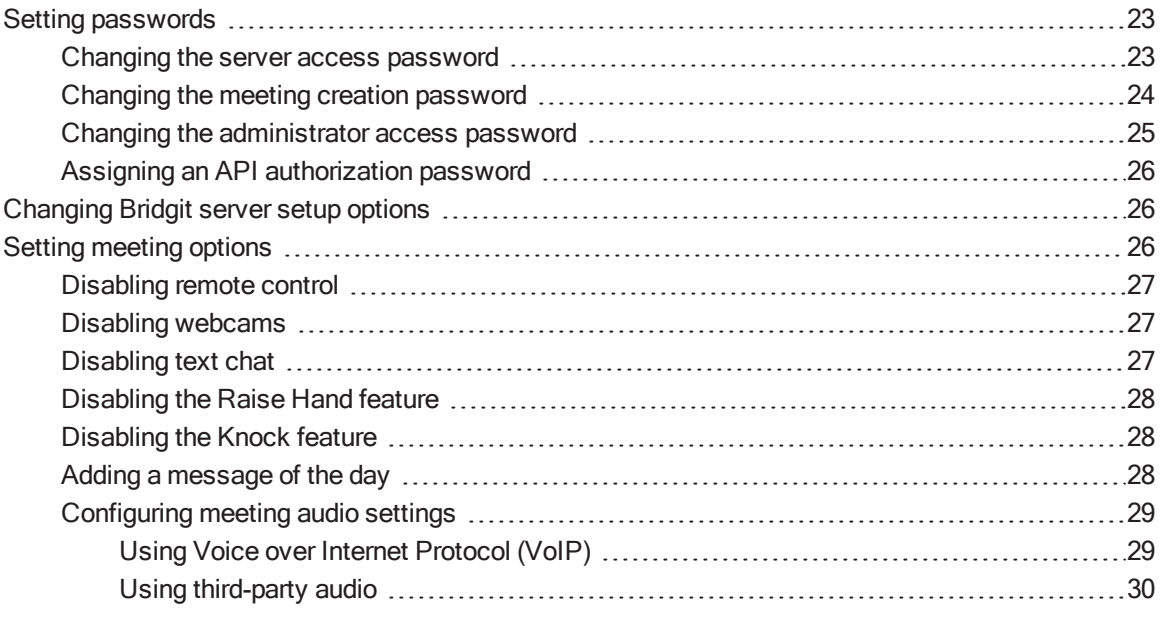

You can use SMART Bridgit Administration Tools on any Bridgit server to assign client access and server access passwords, to create a message of the day, and to enable remote control. If you're using a GSN, these settings automatically update on all your Bridgit servers.

## <span id="page-26-1"></span>Setting passwords

<span id="page-26-2"></span>You can assign, change or remove many of the passwords users and administrators use with Bridgit.

## Changing the server access password

Server access passwords are optional. Assign a server access password if you want users to have to type a password before they can view the list of active meetings on a server. You can assign as many server access passwords as necessary.

#### **G** IMPORTANT

If you assign a server access password, you should also assign a meeting creation password.

#### To change server access passwords

- 1. Double-click the **SMART Bridgit Administration Tools** icon on the server's desktop, and then click the Security tab.
- 2. Select Server access password in the Client access passwords area.
- 3. Type the passwords you want to use. Use a semicolon to separate multiple passwords (for example, apple;banana;pear).

#### NOTES

- $\circ$  To revoke a password, remove it from the list.
- o If the server access password and meeting creation password are identical, you're prompted for only the server access password.

#### 4. Click Apply.

#### NOTES

- Remember to give the passwords to everyone who's authorized to view the list of active meetings.
- $\circ$  Participants who receive an e-mail invitation to join a meeting can click the link in the invitation to bypass the server access password. However, the participant can join only the meeting they're invited to. The participant can't view the list of other active meetings on the server.

## <span id="page-27-0"></span>Changing the meeting creation password

Meeting creation passwords are optional. Assign a meeting creation password if you want users to have to type a password before they can create a meeting. You can assign as many passwords as necessary.

#### IMPORTANT

If you assign a server access password, you must also assign a meeting creation password.

#### To change meeting creation passwords

- 1. Double-click the SMART Bridgit Administration Tools icon on the server's desktop, and then click the Security tab.
- 2. Select Meeting creation password in the Client access passwords area.

3. Type the passwords you want to use. Use a semicolon to separate multiple passwords (for example, apple;banana;pear).

## NOTES

- $\circ$  To revoke a password, remove it from the list.
- o If the server access password and meeting creation password are identical, you're prompted for only the server access password.
- 4. Click Apply.

## NOTE

Remember to give the passwords to everyone who's authorized to create meetings.

### <span id="page-28-0"></span>Changing the administrator access password

Administrators can access and monitor any meeting on the Bridgit server using an administrator access password.

#### To assign an administrator access password

- 1. Double-click the SMART Bridgit Administration Tools icon on the server's desktop, and then click the Security tab.
- 2. Select Admin access password in the Client access passwords area.
- 3. Type the passwords you want to assign.
- 4. Click Apply.

#### NOTES

- You can assign only one administrator access password.
- The administrator appears as Administrator in a Bridgit meeting's participant list but doesn't have any special capabilities in the meeting.
- o If you create a meeting that uses the same password as the administrator's, no meeting members appear as Administrator in the participant list.

## <span id="page-29-2"></span>Assigning an API authorization password

Only original equipment manufacturers using the Bridgit application programming interface (API) use this authorization password.

#### To assign an API authorization password

- 1. Double-click the **SMART Bridgit Administration Tools** icon on the server's desktop, and then click the Security tab.
- 2. Select API authorization password in the Server access passwords area.
- 3. Type the password you want to assign.
- 4. Click Apply.

#### NOTES

- You can assign only one API authorization password.
- To revoke the password, clear the API authorization password check box.
- Remember to give the password to third-party users whose systems are integrated with Bridgit software.

## <span id="page-29-0"></span>Changing Bridgit server setup options

Administrators can change server setup information including the registered domain name and primary and secondary port numbers.

#### To change the server setup options

- 1. Double-click the SMART Bridgit Administration Tools shortcut on the server's desktop, and then click the Setup tab.
- 2. Modify the options as required.

Configuration changes on this page don't take effect until you restart both the Bridgit Master Service and the Conference Service in Windows Services Manager (see [Controlling](#page-44-0) Bridgit software services on [page 41](#page-44-0)).

## <span id="page-29-1"></span>Setting meeting options

You can configure, enable and disable several features of Bridgit that are available to meeting participants.

## <span id="page-30-0"></span>Disabling remote control

To prevent presenters from sharing control of their computers with other participants, disable the remote control setting in SMART Bridgit Administration Tools.

#### To disable remote control

- 1. Double-click the SMART Bridgit Administration Tools shortcut on the server's desktop, and then click the Options tab.
- 2. Clear the Enable Remote Control check box.

#### NOTES

- Remote control is available in active meetings until they end.
- Remote control is disabled in new meetings and the option doesn't appear to meeting participants.

### <span id="page-30-1"></span>Disabling webcams

To prevent participants from sharing video, disable the webcam setting in SMART Bridgit Administration Tools.

#### To disable webcams in Bridgit meetings

- 1. Double-click the SMART Bridgit Administration Tools shortcut on the server's desktop, and then click the Options tab.
- 2. Clear the Enable Webcams check box.

#### NOTES

- <sup>o</sup> Webcams are available in active meetings until they end.
- o Webcams are disabled in new meetings and the option doesn't appear to meeting participants.

### <span id="page-30-2"></span>Disabling text chat

To prevent participants from sharing chat messages, disable the text chat setting in SMART Bridgit Administration Tools.

#### To disable text chat in Bridgit meetings

1. Double-click the SMART Bridgit Administration Tools shortcut on the server's desktop, and then click the Options tab.

2. Clear the Enable Chat check box.

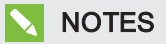

- <sup>o</sup> Text chat is available in active meetings until they end.
- $\circ$  Text chat is disabled in new meetings and the option doesn't appear to meeting participants.

## <span id="page-31-0"></span>Disabling the Raise Hand feature

To prevent participants from interrupting the meeting with the Raise Hand feature, disable the feature in SMART Bridgit Administration Tools.

#### To disable the raise hand feature in Bridgit meetings

- 1. Double-click the SMART Bridgit Administration Tools shortcut on the server's desktop, and then click the Options tab.
- 2. Clear the Enable Raise Hand check box.

#### NOTES

- o The Raise Hand feature is available in active meetings until they end.
- The Raise Hand feature is disabled in new meetings and the option doesn't appear to meeting participants.

### <span id="page-31-1"></span>Disabling the Knock feature

To prevent participants from knocking and entering a meeting without a password, disable the Knock feature in SMART Bridgit Administration Tools.

#### To disable the knock feature in Bridgit meetings

- 1. Double-click the SMART Bridgit Administration Tools shortcut on the server's desktop, and then click the Options tab.
- 2. Clear the **Enable Knock** check box.

#### **NOTES**

- The Knock feature is available in active meetings until they end.
- The Knock feature is disabled in new meetings and the Knock to Join button doesn't appear to participants trying to join the meeting.

## <span id="page-31-2"></span>Adding a message of the day

Select this option to create a message users see when they open the Bridgit client.

#### To add a message of the day

- 1. Double-click the SMART Bridgit Administration Tools shortcut on the server's desktop, and then click the Options tab.
- 2. Select the display frequency in the Message of the day area.
- 3. Type the message in the *Message of the Day* text box (maximum 256 characters).
- <span id="page-32-0"></span>4. Click Apply.

## <span id="page-32-1"></span>Configuring meeting audio settings

#### Using Voice over Internet Protocol (VoIP)

By default, Bridgit software's audio is enabled, allowing meeting participants to speak to each other during meetings.

Up to nine participants in a meeting can speak concurrently using Bridgit's VoIP feature. Bridgit's VoIP implementation incorporates Secure Real-time Transport Protocol (SRTP) communication on UDP ports, processing audio data as a steady stream with minimal lag time. When more than nine people are in a meeting, participants can open and close their microphones to give others the opportunity to speak.

#### To disable meeting audio

- 1. Double-click the SMART Bridgit Administration Tools shortcut on the server's desktop, and then click the Audio/Video tab.
- 2. Clear the **Enable Audio** check box.

#### **NOTES**

- Meeting audio is available in active meetings until they end.
- <sup>o</sup> Meeting audio is disabled in new meetings.

#### To select a default audio optimization when using VoIP

- 1. Double-click the SMART Bridgit Administration Tools shortcut on the server's desktop, and then click the Audio/Video tab.
- 2. Select Use VoIP Audio, and then select one of the following:
	- $\circ$  Optimize for high audio quality provides the best quality meeting audio. It also consumes the most bandwidth.
	- o Optimize for low bandwidth uses less bandwidth but doesn't provide optimal audio quality.

#### <span id="page-33-0"></span>Using third-party audio

If you're using a third-party voice bridge instead of VoIP, you can provide the telephone number and meeting code to participants so they can join the meeting.

#### To notify participants of a third-party voice bridge

- 1. Double-click the SMART Bridgit Administration Tools shortcut on the server's desktop, and then click the Audio/Video tab.
- 2. Select Use a third-party Voice Bridge or audio-conferencing provider.

## <span id="page-34-0"></span>Chapter 4 **Managing a GSN**

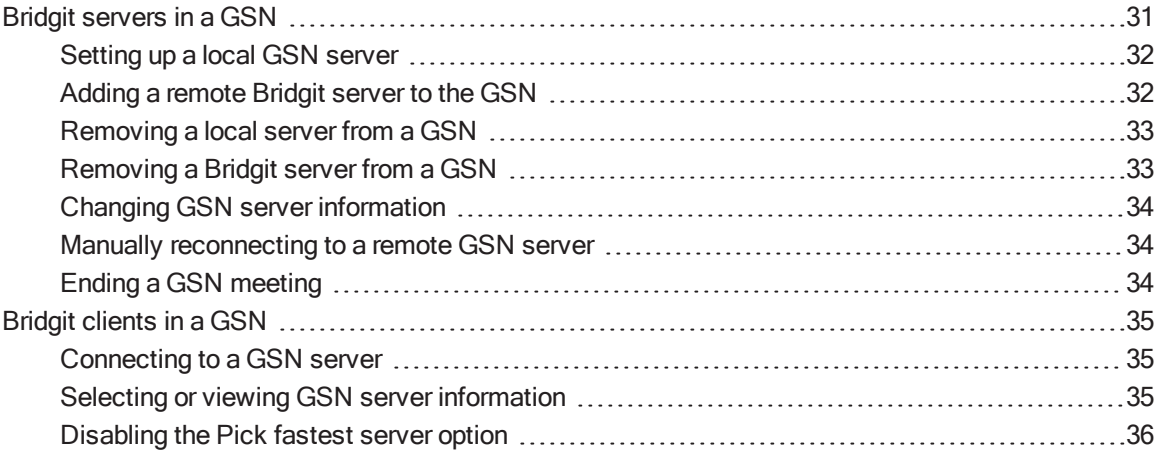

A Bridgit GSN is a network of Bridgit servers in different geographical locations. A GSN optimizes bandwidth and reduces latency for enterprise Bridgit deployment.

You don't have to install the GSN separately. Install the Bridgit server software and use SMART Bridgit Administration Tools to configure the GSN options. See [Installing](#page-18-0) the server software on [page 15](#page-18-0) for installation information.

## <span id="page-34-1"></span>Bridgit servers in a GSN

You install each server in a GSN as an independent Bridgit server. Once included in a GSN, each independent server becomes a node in the network with independent server capabilities.

## NOTE

The requirements for a GSN server are the same as a standard Bridgit server. See [Preparing](#page-9-0) for [installation](#page-9-0) on page 6 for details.

## <span id="page-35-0"></span>Setting up a local GSN server

When you install Bridgit server software, a shortcut to SMART Bridgit Administration Tools appears on your desktop.

## NOTES

- Changes made on the Options, Audio and Security tabs in SMART Bridgit Administration Tools on one server in a GSN automatically apply to all servers in that GSN.
- Your server name should describe your local server in plain language.
- The server password is used by other servers in the GSN to add your server. This password is mandatory.

#### To set up your local GSN server

- 1. Double-click the SMART Bridgit Administration Tools shortcut on the server's desktop, and then click the Servers tab.
- 2. Type a name for your server in the Description box in the Server setup information area.
- 3. Type a password for the server in the Server password box.
- 4. Click Apply.

NOTE The Apply button is enabled when you enter a server password.

<span id="page-35-1"></span>Adding a remote Bridgit server to the GSN

#### To add a remote Bridgit server to the GSN

- 1. Double-click the SMART Bridgit Administration Tools shortcut on the server's desktop, and then click the Servers tab.
- 2. Click Add.

The Add Server dialog box appears.
3. Type the server address, server port and GSN password for the server you want to add, and then click OK.

### NOTES

- $\circ$  All three boxes must be filled in before the OK button is available.
- o If you try to subscribe to your own server, an error message appears.
- If there's no GSN but you have two servers and want to form a GSN with them, you can use either server to add the other.
- o If there are two or more servers in a GSN, you can't add your server to that GSN. An existing member must add your server.

Once you add the server, the Server list displayed on every member server of the GSN updates with the new server information. If meetings are running that include these servers, the Conference Server list on the Meetings tab also updates.

## Removing a local server from a GSN

#### To remove a local server from a GSN

- 1. Double-click the SMART Bridgit Administration Tools shortcut on the server's desktop, and then click the **Servers** tab.
- 2. Select the local server you want to remove in the Server list.
- 3. Click Remove Local, and then click OK to confirm.

### NOTES

- The server is removed from every user's Server list.
- o If clients are connected to meetings at the time of the server removal, they remain on the Meetings list of the server computer hosting them.

## Removing a Bridgit server from a GSN

#### To remove a Bridgit server from a GSN

- 1. Double-click the SMART Bridgit Administration Tools shortcut on the server's desktop, and then click the **Servers** tab.
- 2. Select the server you want to remove in the Server list.

3. Click Remove, and then click OK to confirm.

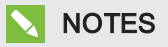

- The server is removed from every user's Server list.
- If clients are connected to meetings when the server is removed, they remain on the Meetings list of the server computer hosting them.

## Changing GSN server information

#### To change GSN server information

- 1. Double-click the **SMART Bridgit Administration Tools** shortcut on the server's desktop, and then click the Servers tab.
- 2. Type new information in the Description box or the Server password box.
- 3. Click Apply.

The new information is pushed to all other servers in the GSN.

## Manually reconnecting to a remote GSN server

#### To manually reconnect to a remote GSN server

- 1. Double-click the SMART Bridgit Administration Tools shortcut on the server's desktop, and then click the Servers tab.
- 2. Select the server you want to connect to in the Server list.
- 3. Click Reconnect.

## **NOTE**

The Reconnect button is unavailable when there's already a valid connection or when no server is selected.

## Ending a GSN meeting

#### To end a meeting on the local GSN server

- 1. Double-click the **SMART Bridgit Administration Tools** shortcut on the server's desktop, and then click the **Meetings** tab.
- 2. Select a meeting in the list.

#### 3. Click End meeting.

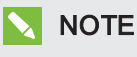

You can end meetings that exist on your local server only. If the meeting is created on a remote server, the **End Meeting** button is unavailable.

# Bridgit clients in a GSN

Bridgit clients in a GSN detect and connect to the GSN server with the fastest connection speed. Once this selection and connection is complete, the GSN optimizes the bandwidth for the network.

## Connecting to a GSN server

Connecting to GSN servers is similar to connecting to a single Bridgit server. The main difference is that the SMART GSN client automatically detects the fastest server in the GSN and connects you to it, regardless of the server address you enter.

#### To connect to the GSN

- 1. In your Internet browser, go to your Bridgit server.
- 2. Click the Download Software link, and then run the client software.

## Selecting or viewing GSN server information

#### To select or view a GSN server

1. Double-click the SMART Bridgit icon **the on your desktop.** 

The SMART Bridgit Software dialog box appears.

2. Click the server icon **in the bottom-left corner of the SMART Bridgit Software dialog box**, if you want to connect to a different server.

The Server Information dialog box appears.

### NOTES

- Starting server is the name or address you typed into your browser.
- Fastest server is the name or address of the fastest server in the GSN.
- 3. Type the name of the new server or select a server from the drop-down list.
- 4. Click Connect.

## Disabling the Pick fastest server option

## NOTE

For best results, SMART recommends always using the Pick fastest server option.

### To disable the Pick fastest server option

1. Double-click the SMART Bridgit icon **the server's desktop.** 

The SMART Bridgit Software dialog box appears.

- 2. Click the small SMART Bridgit icon  $\mathbf{h}$  in the upper-left corner.
- 3. Select About SMART Bridgit.

The About SMART Bridgit Software dialog box appears.

- 4. Click the Technical Support tab, and then click the Troubleshooting tab.
- 5. Clear the Pick fastest server check box in the Connection area.

The next time you connect to a GSN, you connect to the server you designate, regardless of connection speed and network traffic.

# <span id="page-40-1"></span>Chapter 5 Administering the server software

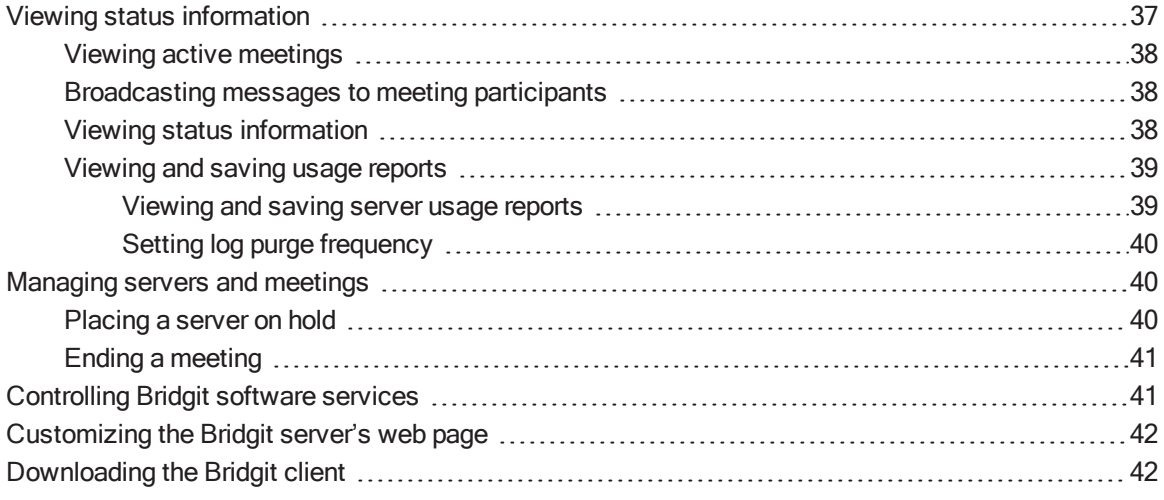

Bridgit server software includes an administration tools application. You can use SMART Bridgit Administration Tools to configure servers and view their statuses, manage your Bridgit software licenses, as well as to change passwords, sharing settings and remote control settings. You can also use the administration tools to set up a message of the day and to configure chat and video settings.

When you install Bridgit server software, a shortcut to SMART Bridgit Administration Tools appears on the server's desktop.

## <span id="page-40-0"></span>Viewing status information

You can use SMART Bridgit Administration Tools to view status information for Bridgit server software, including active meetings, licenses and server usage.

## <span id="page-41-0"></span>Viewing active meetings

#### To view active meetings

Double-click the SMART Bridgit Administration Tools shortcut on the server's desktop, and then click the **Meetings** tab.

A table of active meetings appears. The table includes the following information:

- <sup>o</sup> When the meeting was created
- <sup>o</sup> The meeting's name
- <sup>o</sup> Who created the meeting
- <sup>o</sup> The number of participants
- The GSN server hosting the meeting

## <span id="page-41-1"></span>Broadcasting messages to meeting participants

#### To broadcast a message to all meeting participants

- 1. Double-click the SMART Bridgit Administration Tools shortcut on the server's desktop, and then click the **Meetings** tab.
- 2. Select the meeting to which you want to broadcast a message, and then click Send Message.
- 3. Type the message you want to broadcast in the Message box.
- 4. Click OK.

Your message appears on each meeting participant's screen.

## <span id="page-41-2"></span>Viewing status information

#### To view status information

Double-click the SMART Bridgit Administration Tools shortcut on the server's desktop, and then click the Servers tab.

A table of active servers appears. The table includes the following information:

- <sup>o</sup> Server IP address or domain name
- <sup>o</sup> A description of the server
- The port being used for the server
- <sup>o</sup> The number of active meetings
- <sup>o</sup> The server's status, which can include the following:
	- <sup>o</sup> Alive the server is active and users can connect.
	- <sup>o</sup> Offline the server is offline or the local server is unable to contact it
	- <sup>o</sup> On hold an administrator placed the server on hold

## <span id="page-42-1"></span><span id="page-42-0"></span>Viewing and saving usage reports

#### Viewing and saving server usage reports

#### To view server usage reports

1. Double-click the SMART Bridgit Administration Tools shortcut on the server's desktop, and then click the Report tab.

A server usage report for the current week appears.

2. Use the Report start date and Report end date calendars to select report dates, and then click Refresh.

A report appears for the period you select.

#### To save a server usage report as a text file

1. Double-click the **SMART Bridgit Administration Tools** shortcut on the server's desktop, and then click the Report tab.

A server usage report for the current week appears.

2. In the server usage report, select the entries you want to save.

OR

Ensure no entries are selected if you want to save the entire report.

#### 3. Click Save Report.

If no entries are selected, a Save As dialog box appears. Skip to step 5.

OR

If entries are selected, a Save All Items dialog box appears. Proceed to step 4.

#### 4. Click Save All Entries or Save Selection.

A Save As dialog box appears.

5. Enter a file name and destination, and then click Save.

#### <span id="page-43-0"></span>Setting log purge frequency

You can control how long the log stores information about server usage. The default value is 30 days, which means log entries older than 30 days are automatically deleted from the log. You can use any setting between 1 and 120 days.

#### To set log purge frequency

- 1. Double-click the **SMART Bridgit Administration Tools** shortcut on the server's desktop, and then click the Report tab.
- 2. Enter the number of days you want the log to store information for in the Logs purged after box.
- <span id="page-43-1"></span>3. Click Apply.

## Managing servers and meetings

You can change the connection status of servers and end meetings using SMART Bridgit Administration Tools.

## <span id="page-43-2"></span>Placing a server on hold

When you place a server on hold, it doesn't allow users to connect, but it doesn't end active meetings.

Place a server on hold when you want to perform maintenance on the server. This allows active participants to finish their meetings, and allows you to maintain the server when they're finished.

#### To place a server on hold or reactivate it

- 1. Double-click the **SMART Bridgit Administration Tools** shortcut on the server's desktop, and then click the Servers tab.
- 2. Select the server in the Server list that you want to place on hold or to reactivate.
- 3. Click On Hold, and then click OK when asked to confirm.

The server status changes to On Hold.

OR

#### Click Re-activate.

The server status changes to Alive.

## <span id="page-44-0"></span>Ending a meeting

#### To end a meeting

- 1. Double-click the SMART Bridgit Administration Tools shortcut on the server's desktop, and then click the **Meetings** tab.
- 2. Select the meeting you want to end, and then click End Meeting.
- 3. If you want to broadcast a message to meeting participants as the meeting ends, type it in the Message box.
- 4. Click OK.

A notification dialog box and your message appears on each meeting participant's screen, and the meeting ends.

## <span id="page-44-1"></span>Controlling Bridgit software services

You can use the Windows Services administration console to control Bridgit software services without restarting the computer.

### *G* IMPORTANT

If you stop the services from the Windows Services administration console, all meetings currently running end without warning the users.

#### To control Bridgit software services

- 1. Open the Windows Services administration console (Control Panel > System and Security > Administrative Tools > Services).
- 2. Double-click SMART Bridgit Master Service.

The SMART Bridgit Master Service Properties dialog box appears.

- 3. Click Start, Stop, Pause, Restart or Resume in the General tab to control the service.
- 4. Click OK.
- 5. Double-click SMART Bridgit Meeting Service.

The SMART Bridgit Meeting Service Properties dialog box appears.

- 6. Click the General tab.
- 7. Click Start, Stop, Pause, Restart or Resume to control the service.
- 8. Click OK.

# <span id="page-45-0"></span>Customizing the Bridgit server's web page

After you configure the Bridgit server, users can download the Bridgit client by visiting the server's address in an Internet browser.

To customize the Bridgit server's web page

- 1. Go to C:\Program Files (x86)\SMART Technologies\SMART Bridgit\res.
- 2. Back up the following files by copying them to a temporary location:
	- <sup>o</sup> ClientDownloadPageWin.htm
	- <sup>o</sup> ClientDownloadPageMac.htm
	- <sup>o</sup> ClientDownloadPageiOS.htm
- 3. Customize the above files.

The files should contain links to download the Bridgit client for Windows operating systems, Mac OS X operating system software or iOS operating system software.

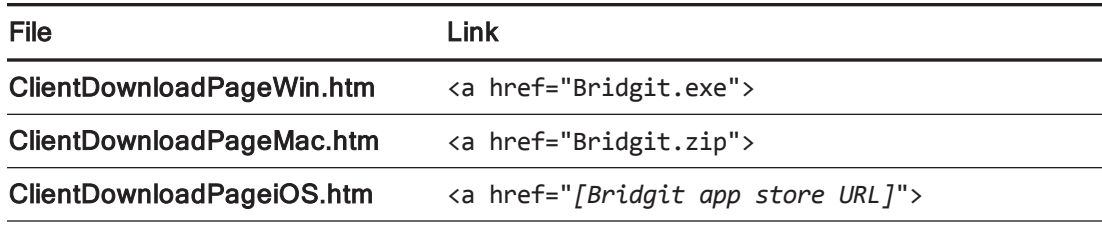

## <span id="page-45-1"></span>Downloading the Bridgit client

#### To download the Bridgit client

- 1. In your Internet browser, go to your Bridgit server.
- 2. Click the Download Software link, and then run the client software.

# Chapter 6 **Using SMART Scheduler**

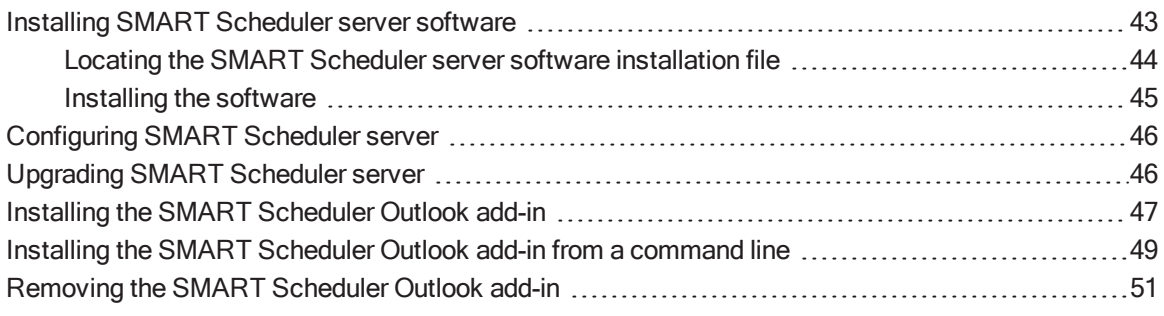

If you're using a Windows operating system, the SMART Scheduler option integrates the Bridgit server with Microsoft Exchange Server and Microsoft Outlook Clients. This enables you to schedule single or recurring meetings that use Bridgit software.

# <span id="page-46-0"></span>Installing SMART Scheduler server software

As shown in the following diagram, a SMART Scheduler server can manage only one Microsoft Exchange mailbox but multiple Bridgit servers (if those Bridgit servers are the same version).

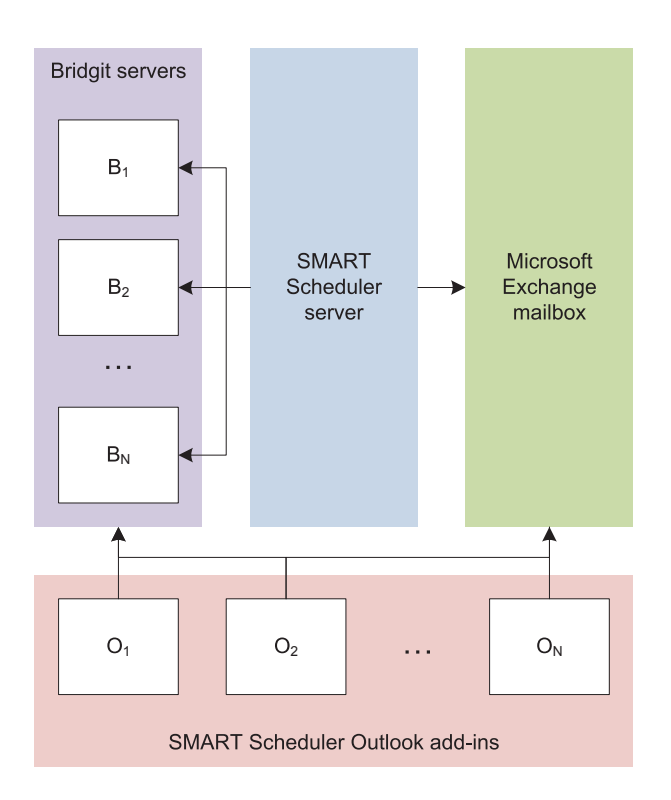

### IMPORTANT

- Because a SMART Scheduler server can manage only one Microsoft Exchange mailbox, all SMART Scheduler Outlook add-ins linked to the mailbox must be the same version.
- As indicated in Upgrading [SMART Scheduler](#page-49-1) server on page 46, upgrade all components of the Bridgit ecosystem (Bridgit servers, SMART Scheduler server and SMART Scheduler Outlook add-ins) at the same time.

<span id="page-47-0"></span>Locating the SMART Scheduler server software installation file The SMART Scheduler server software installation file is included with your Bridgit server software.

#### To locate the SMART Scheduler server software installation file

On the computer where you're installing the software, browse to your Bridgit server by typing

#### http://[yourserver.com]/SMARTSchedulerServerSetup.exe

in the address bar, where [yourserver.com] is the URL of your Bridgit server.

OR

On your Bridgit server, go to

C:\Program Files (x86)\SMART Technologies\SMART Bridgit\ **SMARTSchedulerInstallers** 

and then copy the **SMARTSchedulerServerSetup.exe** file to the computer you're installing it on.

### <span id="page-48-0"></span>Installing the software

The ports that the Microsoft Exchange Server or Exchange client use depend upon the versions installed. The network administrator can restrict the Exchange Server's range of allowed TCP ports or can map static TCP ports. Refer to the Microsoft Exchange Server and Outlook clients section in this article [http://support.microsoft.com/kb/832017.](http://support.microsoft.com/kb/832017)

### *G* IMPORTANT

Before installing SMART Scheduler server software, you must install Microsoft .NET Framework 4 Client Profile. If the installer is unable to find Microsoft .NET Framework 4 Client Profile, it prompts you to install this prerequisite software.

#### To install SMART Scheduler server software

1. Double-click the SMARTSchedulerServerSetup.exe installation file.

The SMART Scheduler server – InstallShield Wizard welcome screen appears.

**NOTE** 

The installer doesn't run on computers that have Microsoft Outlook installed.

2. Click Next to continue.

The Software License Agreement appears.

3. Read the agreement. If you accept it, click I accept, and then click Next.

## **NOTE**

If you want to keep a hard copy of the agreement for your records, click Print.

The *Destination Folder* dialog box appears.

- 4. Click Next to install to the default folder, or click Change to specify another folder location.
- 5. Click Install.

If the installation is successful, the InstallShield Wizard Completed dialog box appears.

6. Click Configure to set up the mailbox.

The SMART Scheduler server Configuration dialog box appears.

7. Type your SMART Scheduler e-mail credentials and Windows authentication information in the appropriate boxes, and then click OK.

The setup application installs the SMART Scheduler server which runs as a service. The application then verifies that the specified Windows user account has access to the Microsoft Exchange mailbox and that the mailbox is functioning correctly. Any errors are reported to you.

## <span id="page-49-0"></span>Configuring SMART Scheduler server

After you install SMART Scheduler server software, you can change the server name and password settings.

#### To change the SMART Scheduler server settings

1. Browse to where you installed SMART Scheduler server and double-click the SMARTSchedulerServerConfig.exe file.

The SMART Scheduler Server Configuration dialog box opens.

- 2. Change your SMART Scheduler e-mail credentials or Windows authentication information as required.
- 3. Click OK to save the changes.

#### IMPORTANT

- If you change the SMART Scheduler e-mail address, none of the meetings scheduled using the old e-mail address will run.
- <sup>l</sup> After changing the e-mail address on the server, you must also change the e-mail address in the SMART Scheduler Outlook add-in. For instructions, see To change the SMART Scheduler settings for all new meetings in your Bridgit 4.7 user's guide [\(smarttech.com/kb/170396](http://www.smarttech.com/kb/170396)) or Bridgit Help.

## <span id="page-49-1"></span>Upgrading SMART Scheduler server

#### To upgrade your SMART Scheduler server software

1. Upgrade your Bridgit server.

See [Upgrading](#page-22-0) Bridgit server software on page 19 for instructions.

2. Upgrade your SMART Scheduler server software.

See Installing [SMART Scheduler](#page-46-0) server software on page 43 for instructions.

3. Upgrade SMART Scheduler Outlook add-in.

<span id="page-50-0"></span>See To upgrade the add-in from a command line on [page 51.](#page-54-1)

## Installing the SMART Scheduler Outlook add-in

The SMART Scheduler Outlook add-in enables you to automatically create a Bridgit meeting that accompanies a Microsoft Outlook meeting.

You can install the add-in on any computer that can communicate with your Bridgit server, but the add-in must be installed and configured by an administrator. Once the add-in is installed, any user can change individual profile settings. These changes affect only the profile of the user that set them. The administrator settings remain the same.

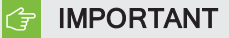

Close Outlook before you download the .msi file and install the add-in.

#### To download the .msi file

1. Go to:

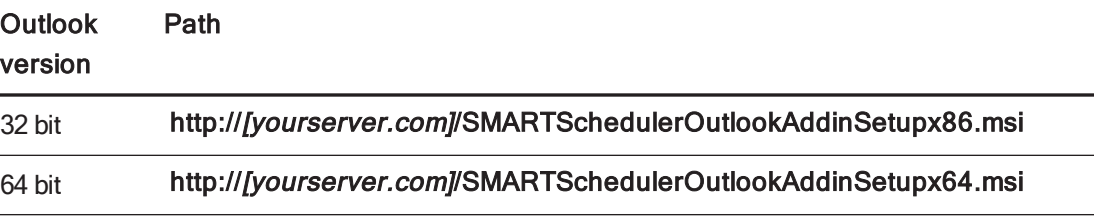

where [yourserver.com] is the address for your Bridgit server.

- 2. Press ENTER.
- 3. Click Run to install the file.

The SMART Scheduler Outlook Add-in - InstallShield Wizard welcome page appears.

#### To install the SMART Scheduler Outlook add-in

1. Press Next in the welcome screen.

The Software License Agreement page appears.

2. If you accept, click I accept, and then click Next.

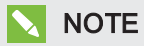

If you want to keep a hard copy of the agreement for your records, click Print.

The Destination Folder page appears.

3. Click Next to install to the default folder, or click Change to specify another folder.

The SMART Scheduler Outlook Add-in Preferences page appears.

- 4. Type the name of the Default Bridgit Server to use when setting up Bridgit meetings.
- 5. Type the SMART Scheduler e-mail address.

## NOTE

The Microsoft Exchange Server administrator creates this address when he or she creates the mailbox on the Microsoft Exchange Server.

- 6. If you want the meetings to be password protected by default, leave Password protect meetings by default selected.
- 7. If you want to use formatting in your messages, select Preserve Rich Text formatting. Otherwise, clear the check box to use plain text.

## **NOTE**

Rich text formatting can cause unexpected behavior when you use the SMART Scheduler Outlook add-in with other third-party Outlook add-ins and extensions.

8. Click Next.

The Ready to Install the Program page appears.

9. Click Install.

When the add-in successfully installs, the InstallShield Wizard Completed page appears.

- 10. If you want Outlook to start after the wizard closes, leave Start Outlook selected.
- 11. Click Finish to close the wizard.

# <span id="page-52-0"></span>Installing the SMART Scheduler Outlook add-in from a command line

### <span id="page-52-1"></span>To install the add-in from a command line

- 1. Open a Command Prompt window, then type cmd in the Open box, and then click OK. The *cmd.exe* dialog box appears.
- 2. Type cd followed by a space, and then type the path to the directory that contains the installer.
- 3. Execute the installer with any appropriate msi-related parameters.

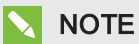

For a list of msi-related parameters, type **msiexec /?** and press ENTER.

4. Specify configuration options for the installer.

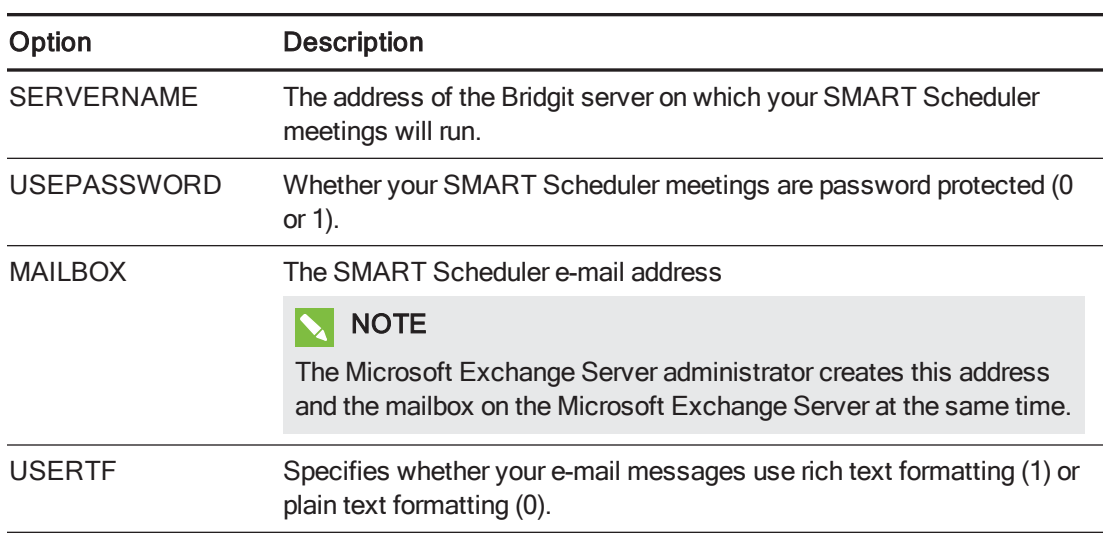

### EXAMPLE

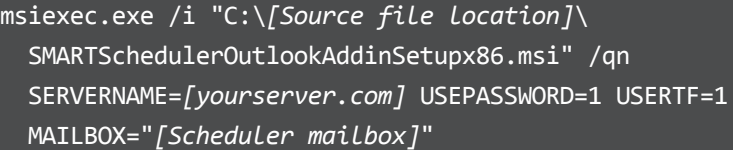

where *[Source file location]* is the path to the .msi file, *[yourserver.com]* is the URL of your Bridgit server, and [Scheduler mailbox] is the SMART Scheduler e-mail address.

## NOTE

If you have a space in your mailbox name, you must use double quotations marks before and after the name. If there is no space, quotation marks are not required.

5. Press ENTER.

The SMART Scheduler Outlook add-in installs.

#### <span id="page-54-1"></span>To upgrade the add-in from a command line

- 1. Upgrade Bridgit server software (see [Upgrading](#page-22-0) Bridgit server software on page 19) and [SMART Scheduler](#page-46-0) server software (see Installing SMART Scheduler server software on [page 43\)](#page-46-0).
- 2. Follow the steps in To install the add-in from a command line on [page 49,](#page-52-1) and then close and restart Outlook.

## **NOTE**

You can leave Outlook running during the upgrade, but you must restart it for the changes to take effect.

# <span id="page-54-0"></span>Removing the SMART Scheduler Outlook add-in

#### **G** IMPORTANT

Do not remove files for other SMART software products you want to continue to use. If you are unsure, contact SMART support for more information.

Before you can perform the default removal procedure, you must obtain the product code for your version of SMART Scheduler Outlook add-in. You can find your product code in the following table:

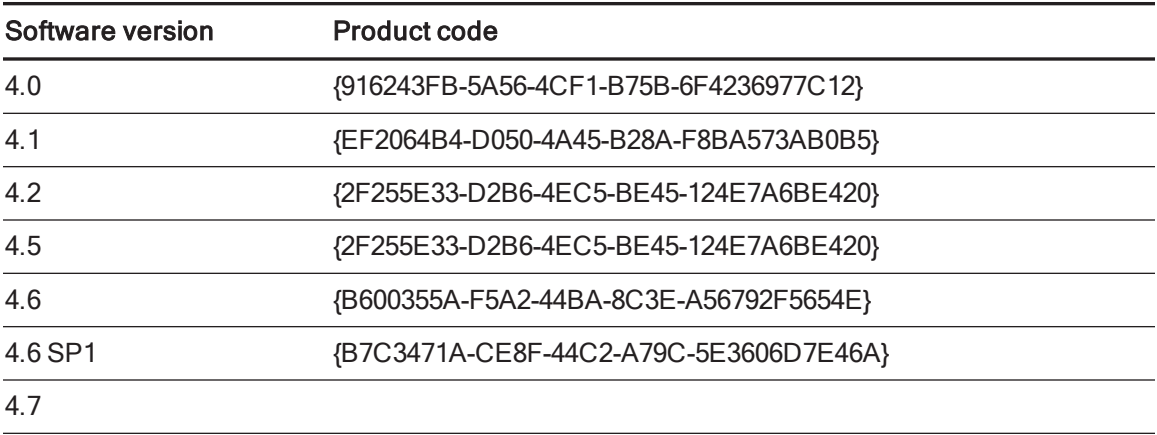

## **NOTE**

Include the braces when entering a product code value.

#### To remove the add-in from the uninstaller

- 1. Open Windows Control Panel's Install or Remove Programs tool.
- 2. Remove the installed SMART Scheduler Outlook add-in software.

#### To remove the add-in from a command line

- 1. Open a Command Prompt window.
- 2. Type the following command (including quotation marks), and then press ENTER:

msiexec.exe /x"*[Path to .msi]*\ SMARTSchedulerOutlookAddinSetupx86.msi" /q

OR

Type the following command, and then press ENTER:

msiexec.exe /x*[Product code]* /q

# Chapter 7 **Bandwidth and scalability**

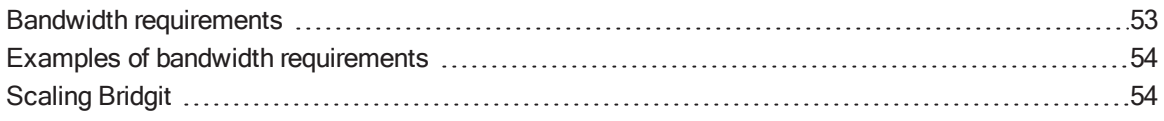

## <span id="page-56-0"></span>Bandwidth requirements

Bridgit software performs best when you allocate at least 1 Mbps of network bandwidth on your server for each meeting participant, both inbound to, and outbound from, the server.

#### EXAMPLE

If you have a 5 Mbps bandwidth connection to your server, you can support up to five concurrent participants with four open microphones and four webcams at optimal performance (1 Mbps per user  $\times$  5 users = 5 Mbps).

Use the following table to estimate bandwidth requirements for Bridgit software.

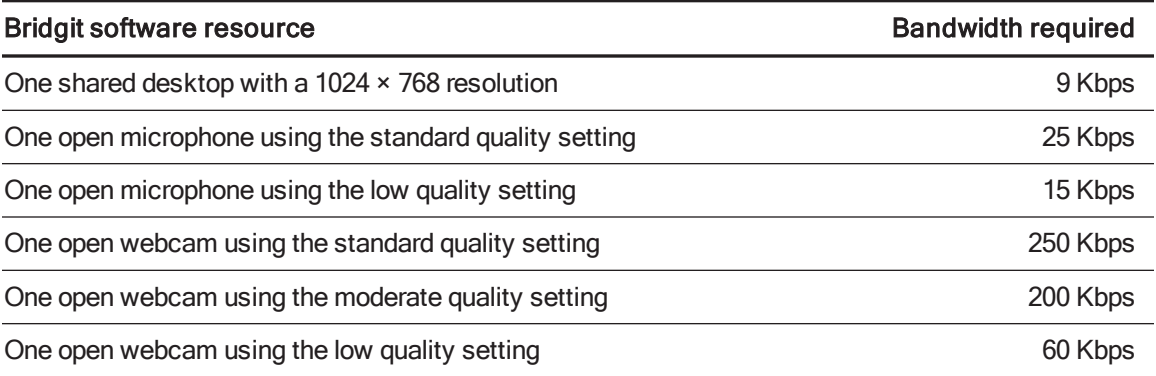

## **Q** TIP

Most shared desktops maintain a bandwidth load of about 9 Kbps. However, the bandwidth required for a shared desktop depends on the display's resolution, the complexity of the content being shared and the frequency at which the content changes. For example, a shared desktop with a photographic desktop background requires more bandwidth than a shared desktop with a plain, solid colored background.

As an extreme example, a shared desktop with a complex photographic background and frequent content changes can peak at 1800 Kbps, while maintaining an average of 300 Kbps.

# <span id="page-57-0"></span>Examples of bandwidth requirements

The following table can help you determine typical bandwidth usage for Bridgit meetings.

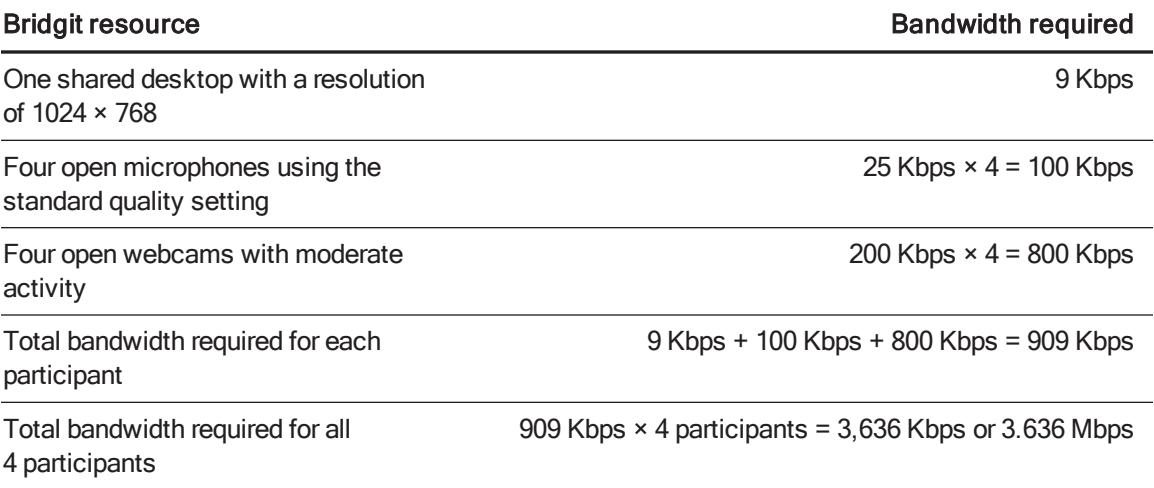

## <span id="page-57-1"></span>Scaling Bridgit

Bridgit software is scalable. Bridgit server software maintains its availability, reliability and performance when the number of meeting participants increases on the server.

# Appendix A **Troubleshooting**

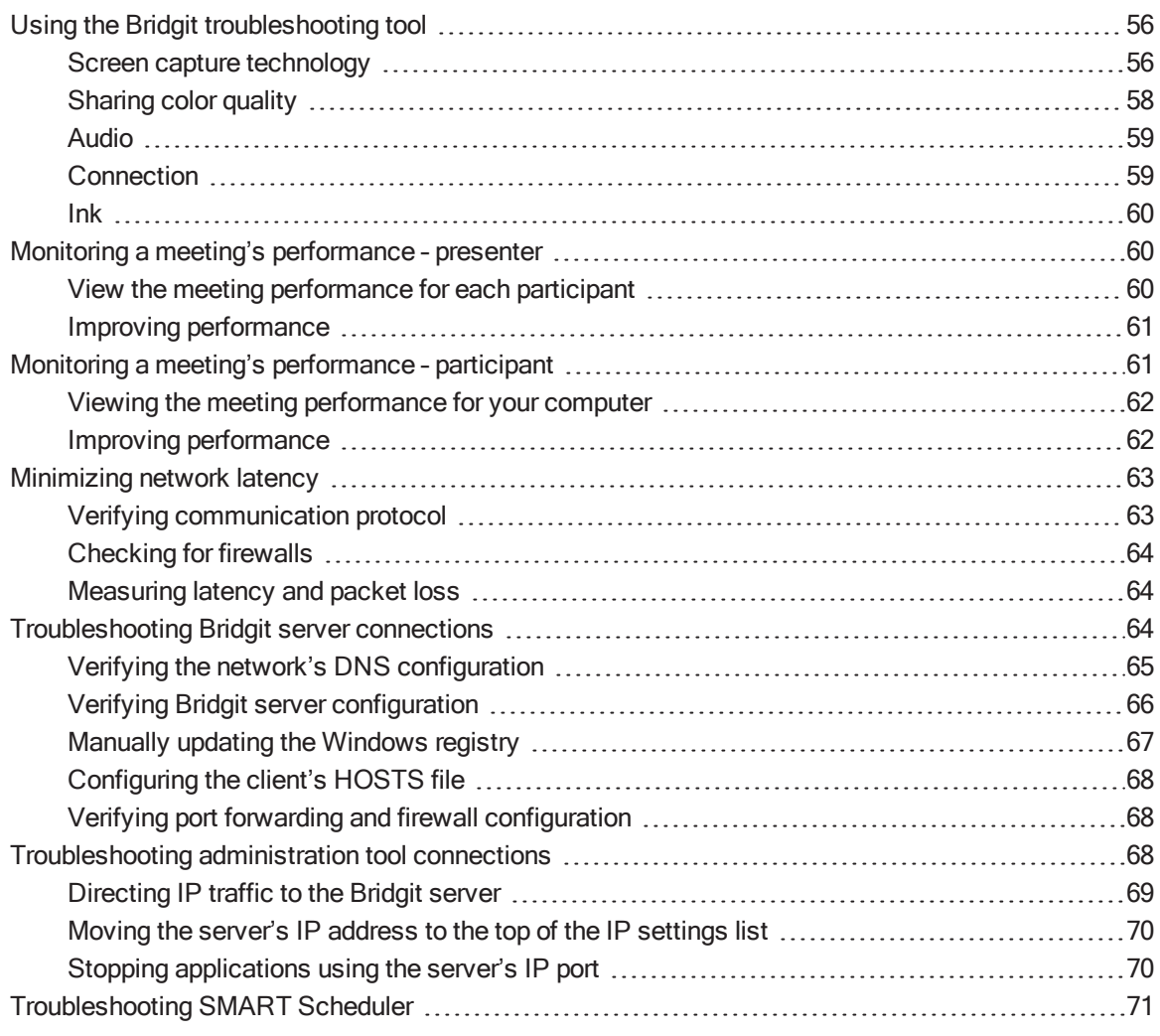

This section includes troubleshooting topics and information on how to get technical support. It also shows how you can use the Bridgit software troubleshooting tool to optimize your system configuration and resolve problems.

# <span id="page-59-0"></span>Using the Bridgit troubleshooting tool

Bridgit software has a troubleshooting tool that you can use to determine the cause of issues you could have.

#### To open the troubleshooting tool

1. Open Bridgit client software and create a test meeting.

The Bridgit lobby screen appears.

2. Select Menu > About SMART Bridgit.

The About SMART Bridgit Software dialog box appears.

3. Select Technical Support > Troubleshooting.

The Troubleshooting dialog box appears.

The features of the Troubleshooting dialog box are described in the following sections:

- Screen capture [technology](#page-59-1) below
- Sharing color quality on [page 58](#page-61-0)
- Audio on [page 59](#page-62-0)
- [Connection](#page-62-1) on page 59
- $\cdot$  Ink on [page 60](#page-63-0)

<span id="page-59-1"></span>For more assistance, contact SMART Support [\(smarttech.com/contactsupport\)](http://www.smarttech.com/contactsupport).

## Screen capture technology

This section provides an overview of the various technologies that Bridgit software uses when you share your desktop during a meeting.

Bridgit software uses the following three types of technology to share screens during a meeting.

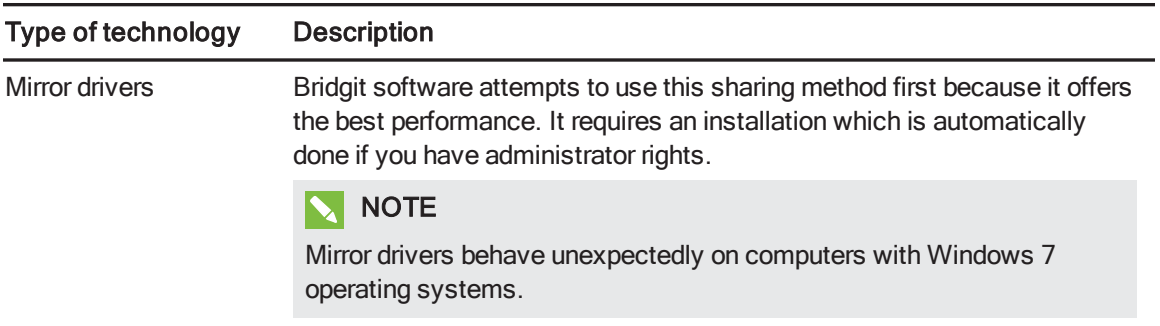

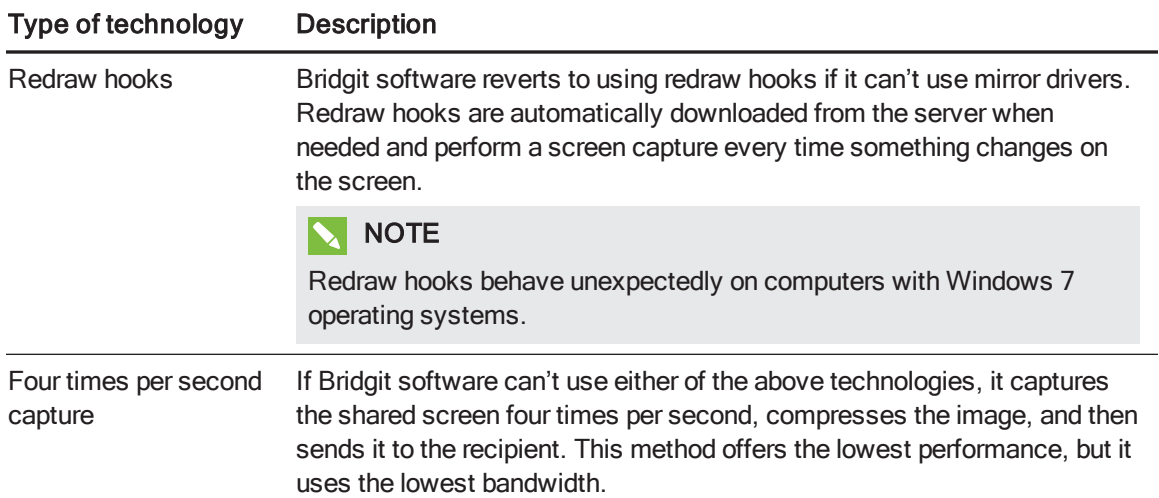

Use the options outlined in this section to resolve issues with sharing speed and image quality.

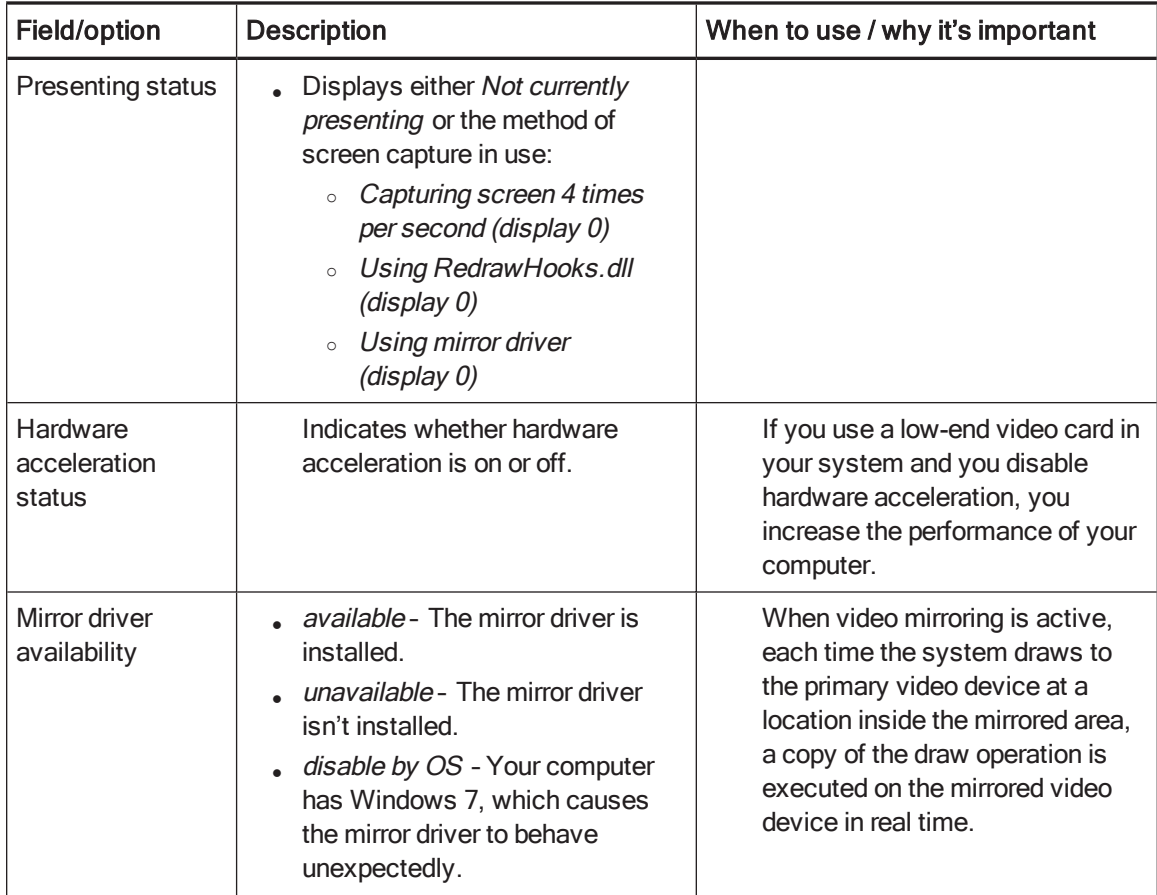

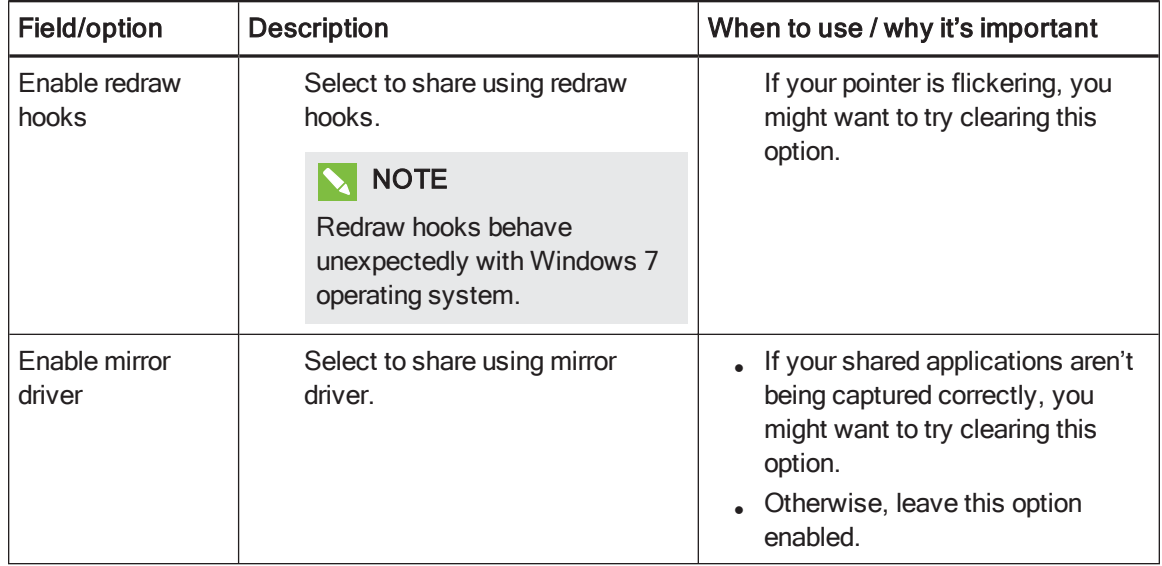

## <span id="page-61-0"></span>Sharing color quality

Use the following options to adjust the quality of shared color images and video.

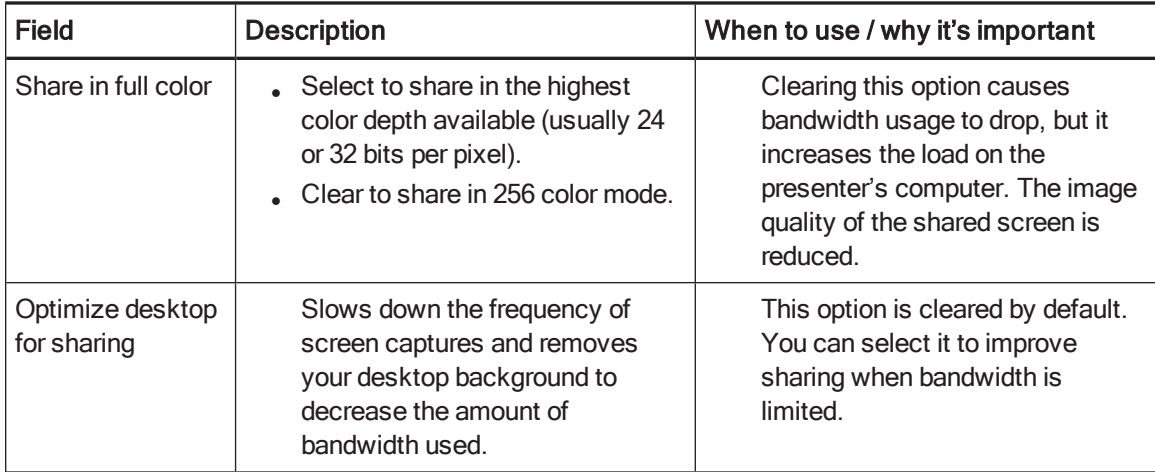

## <span id="page-62-0"></span>Audio

Use the following options to adjust your audio settings.

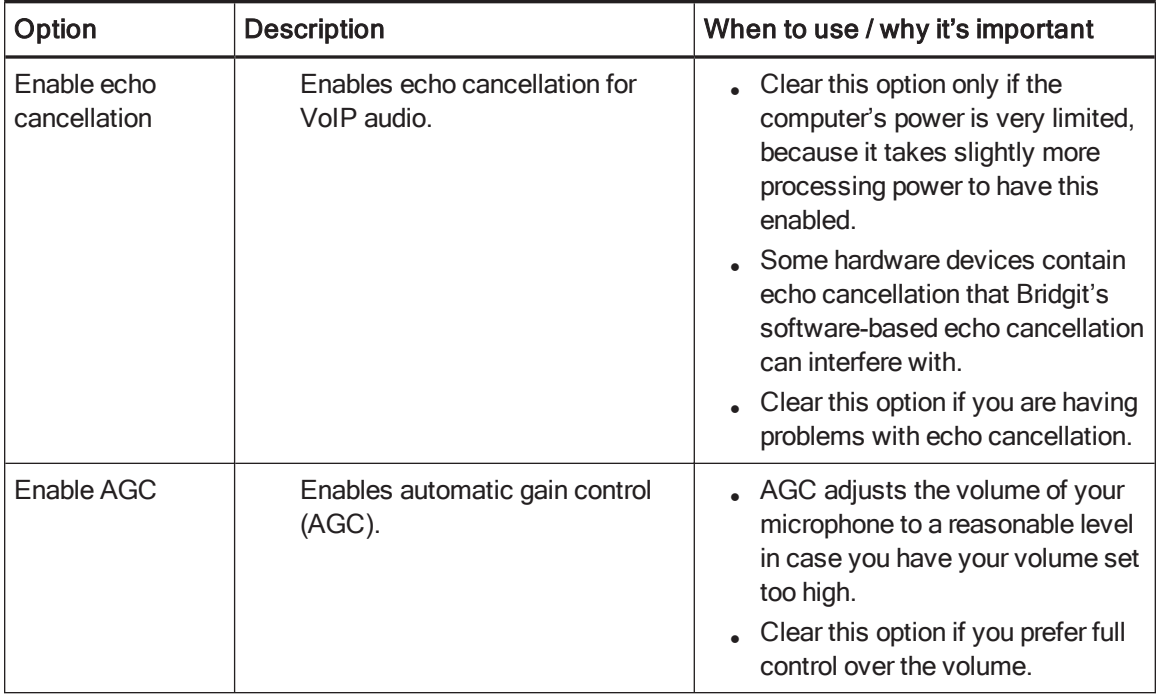

## <span id="page-62-1"></span>**Connection**

This section provides server connection status details, as well as information on ports and proxy connections.

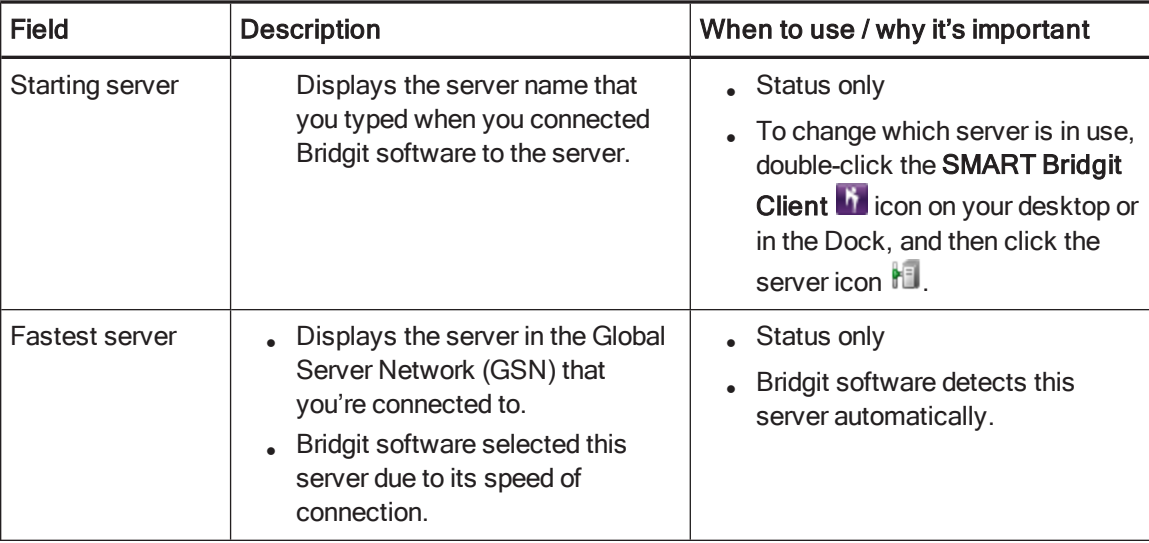

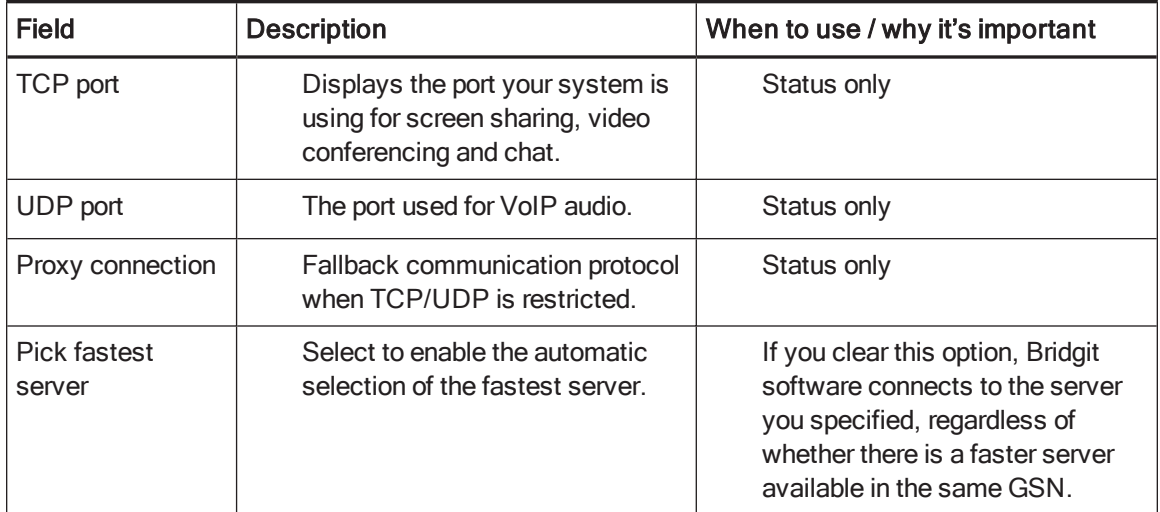

## <span id="page-63-0"></span>Ink

Clear this check box to disable Bridgit's remote and local ink ability. This is useful if you want to write on a SMART Board interactive whiteboard instead of using Bridgit software's ink capability.

# <span id="page-63-1"></span>Monitoring a meeting's performance – presenter

When you present in a meeting, an hourglass **could appear on the Show/Hide Participant List** button  $\mathbb{S}^{\mathbb{S}}$  while Bridgit software sends updates to the other participants. The hourglass disappears once all the participants can see your desktop.

<span id="page-63-2"></span>If the hourglass remains, one or more participants are lagging behind the meeting.

View the meeting performance for each participant

To view the meeting performance for each participant

Click the Show/Hide Participant List button  $\mathbf{S}^{\mathbb{C}}$ .

The participant list appears. The delay interval (in seconds) appears to the right of the name of the participant who's lagging. The chat icon is also covered by an hourglass.

If participants continue to lag behind the meeting, you can take steps to improve the meeting's performance.

## <span id="page-64-0"></span>Improving performance

If you're presenting a meeting and you find that some participants are seeing events on your desktop several seconds after they happen, you can try a number of things:

- Use a solid-color desktop background rather than a complex wallpaper.
- Disable animations or fades in list boxes, windows, menus, ToolTips and so on.
- Stop sharing your webcam.
- Optimize your desktop for sharing. Select Menu > About SMART Bridgit > Technical Support > Troubleshooting, and then select Optimize desktop for sharing and click OK.
- Reduce the screen resolution in your operating system's display settings or share only a portion of the desktop.

### NOTES

- The procedure for reducing the desktop resolution varies between versions of Windows operating system. However, the option is always available in Control Panel > Display > Settings.
- $\circ$  The procedure for reducing the desktop resolution varies between versions of the Mac operating system software. However, the option is always available in Apple  $(\bullet)$  menu > System Preferences > Displays.
- $\circ$  If you're the meeting owner, you can choose an audio optimization setting that could improve performance.

If none of these options helps significantly, contact your network administrator and report that you're experiencing slow network performance.

# <span id="page-64-1"></span>Monitoring a meeting's performance – participant

When you view the shared desktop, the Show/Hide Participant List button  $\frac{1}{2}$  turns yellow  $\frac{1}{2}$  if your computer is 5 to 10 seconds behind the presenter's. If your computer is more than 10 seconds behind the presenter's, the Show/Hide Participant List button  $\frac{1}{2}$  turns red  $\frac{1}{2}$ .

<span id="page-65-0"></span>Viewing the meeting performance for your computer

#### To view the meeting performance for your computer

### Click the Show/Hide Participant List button  $\mathbf{S}$ .

The delay interval (in seconds) appears to the right of your name.

If your computer continues to lag behind the meeting, you and the presenter can take steps to improve performance.

## <span id="page-65-1"></span>Improving performance

If you're participating in a meeting and you see events on the presenter's desktop several seconds after they happen, you can try a number of things:

- Hide the webcam window.
- Stop sharing your webcam.
- Stop using audio and use text messaging (chat) instead.
- Avoid using the Fit presenter's desktop to dialog box option if you're using a less powerful computer. If your desktop is the same size or larger than the presenter's, you can view the shared desktop in Full Screen mode without using scroll bars.

## **NOTE**

This can improve performance for slow computers, but not for slow networks.

• Reduce the level of Windows hardware acceleration. Select Control Panel > Display > Settings > Advanced. Click the Troubleshoot tab and drag the level of *Hardware acceleration* toward None. Test Bridgit software's performance and reduce the hardware acceleration more if necessary.

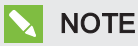

This can improve performance for slow computers, but not for slow networks.

If none of these options helps significantly, contact your network administrator and report that you're experiencing slow network performance.

# <span id="page-66-0"></span>Minimizing network latency

This topic details steps you can take if your client's program is slow or unresponsive during a meeting. Latency, the time lag between sending a message to a remote computer and receiving a response, can cause noticeable performance issues in Bridgit software.

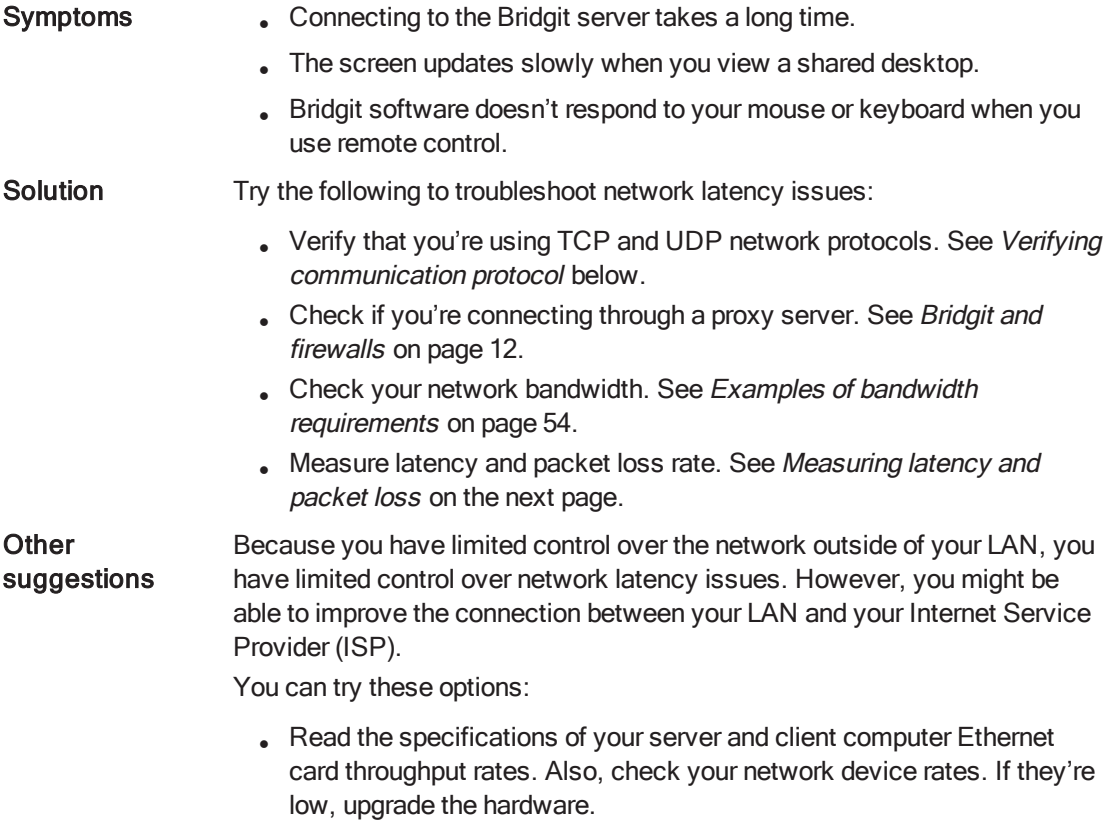

• Verify that your Internet transmit and receive speeds match the speed guaranteed by your ISP.

## <span id="page-66-1"></span>Verifying communication protocol

Bridgit software uses three types of network protocols:

- TCP for data and video
- UDP for VoIP audio
- HTTP if a client is unable to connect to the server using TCP

Communications using TCP and UDP have lower network delays than those using HTTP protocol, and using them helps to prevent latency issues.

Use Bridgit software's troubleshooting tool to determine the network protocol you're using. See [Using](#page-59-0) the Bridgit [troubleshooting](#page-59-0) tool on page 56.

Ensure that values appear in the TCP Port and UDP Port fields. If these fields have N/A in them, or if the Proxy Connection option is selected, contact your administrator to open the TCP and UDP ports to connect to the Bridgit server. See [Administering](#page-40-1) the server software on page 37. See [Bridgit](#page-15-0) and firewalls on [page 12](#page-15-0) for information about configuring firewalls and proxy servers.

## <span id="page-67-0"></span>Checking for firewalls

### To determine if the client is behind a firewall

1. On the client computer, open the [Bridgit](#page-59-0) troubleshooting tool. See Using the Bridgit [troubleshooting](#page-59-0) tool on page 56.

The Connection area displays the ports and protocols the client computer is using to communicate with the server. If a client is communicating through a proxy server or if the client's UDP and secondary TCP ports are blocked by a firewall, the Proxy Connection check box is selected.

<span id="page-67-1"></span>2. Contact your administrator to open the TCP and UDP ports to connect to the Bridgit server.

## Measuring latency and packet loss

Packet loss occurs when one or more packets of data traveling across a computer network fail to reach their destination. Packet loss rates depend on factors including bandwidth, communication path reliability and router buffer size. When packets are lost, latency increases as the network devices try to recover the information.

Windows operating systems include the PathPing tool to measure packet loss rate and latency. PathPing sends packets to each router on the path to a destination for an interval, and then it computes results based on the packets returned from each hop. Since PathPing shows how much packet loss is seen for any router or link, you can determine which routers or links are causing network problems. For more information on using PathPing to determine network latency and packet loss, see the Microsoft website.

# <span id="page-67-2"></span>Troubleshooting Bridgit server connections

This section helps you resolve connection issues that are caused by your Bridgit server software or your network environment.

Bridgit server connection issues can result from an incorrect domain name server (DNS) configuration for routing to the Bridgit server or from the server computer's domain and IP address and port forwarding settings on the network servers, routers or firewalls.

- **Symptoms** . When a Bridgit client connects to a Bridgit server that's running on the same computer, a The [servername.com] server is not available. Try again later or select another server error message appears. This error message can also appear when a client's software causes the issue. When you're unable to connect to Bridgit server software and Bridgit client software is causing the issue, see You're unable to connect to the Bridgit server because of issues with the Bridgit client computer [\(smarttech.com/kb/099567](http://www.smarttech.com/kb/099567)). . An error message appears when you connect to a Bridgit server from an Internet browser. Solution Verify that you're using the latest version of Bridgit server software. See [Upgrading](#page-22-0) Bridgit server software on page 19. If the software upgrade doesn't resolve the issue, try these procedures: • Verifying the network's DNS [configuration](#page-68-0) below
	-
	- Verifying Bridgit server [configuration](#page-69-0) on the next page
	- . [Manually](#page-70-0) updating the Windows registry on page 67
	- . [Configuring](#page-71-0) the client's HOSTS file on page 68
	- <sup>l</sup> Verifying port forwarding and firewall [configuration](#page-71-1) on page 68

## <span id="page-68-0"></span>Verifying the network's DNS configuration

Verify that the network's DNS is configured correctly so the IP address resolved by the network's DNS is the same as the Bridgit server's IP address.

#### To verify that the DNS is configured correctly

1. Open a Command Prompt window on the Bridgit server, type ipconfig and then press ENTER.

The server's network configuration information appears, including its IP address.

2. Type nslookup [Server domain name] and then press ENTER.

OR

Type ping *[Server domain name]* using the domain name for the Bridgit Server, and then press ENTER.

The IP address that the network's DNS resolves to appears.

3. Compare the IP addresses.

## NOTES

- If the IP addresses are the same, the network's DNS is configured correctly. See [Troubleshooting](#page-67-2) Bridgit server connections on page 64.
- If the IP addresses are different, the network's DNS isn't configured correctly.

OR

The Bridgit server is located on a LAN or virtual LAN but the domain name resolves to a router on a different LAN, and your network's router doesn't allow loop-back communication. See [Configuring](#page-71-0) the client's HOSTS file on page 68 to add the domain name to the Windows HOSTS file.

## <span id="page-69-0"></span>Verifying Bridgit server configuration

Verify the domain name or IP address, and then configure Bridgit server software.

#### To verify the domain name or IP address

1. Double-click the SMART Bridgit Administration Tools shortcut on the server's desktop, and then click the Setup tab.

For more information, see [Configuring](#page-26-0) the server software on page 23.

## NOTE

If the SMART Bridgit Administration Tools window doesn't appear, see [Manually](#page-70-0) updating the Windows [registry](#page-70-0) on the next page to enter the domain name or IP address manually in the Windows registry.

- 2. Compare the domain name or IP address in the Registered Domain Name box to the domain name or IP address you compared in Verifying the network's DNS [configuration](#page-68-0) on the previous [page](#page-68-0).
- 3. If the domain names or IP addresses are the same but clients are still unable to connect to the server, see Verifying the network's DNS [configuration](#page-68-0) on the previous page to verify the port forwarding and firewall configurations.

If the domain names or IP addresses are different, type your Bridgit server's domain name or IP address in the Registered Domain Name box, and then click Apply.

The Restart Services dialog box appears.

#### 4. Click Close Administrative Tools.

The SMART Bridgit Administration Tools dialog box closes.

5. Select Start > Control Panel > System and Security > Administrative Tools > Services.

The *Services* dialog box appears.

6. Right-click SMART Bridgit Master Service, and then select Restart.

The SMART Bridgit Master Service restarts.

## **NOTE**

Other Bridgit clients disconnect from the Bridgit server when you complete this procedure.

7. Right-click SMART Bridgit Conference Service, and then select Restart.

The SMART Bridgit Conference Service starts.

## **NOTES**

If clients are still unable to connect to the server, see [Verifying](#page-68-0) the network's DNS [configuration](#page-68-0) on page 65 to verify the port forwarding and firewall configurations.

## <span id="page-70-0"></span>Manually updating the Windows registry

## **A** CAUTION

Use caution when you open the Windows registry editor. If you incorrectly modify the Windows registry, you can damage your computer's operating system. Back up your registry before performing the following procedure.

#### To enter the domain name or IP address in the Windows registry

- 1. Start the Windows registry editor and browse to HKEY\_LOCAL\_MACHINE\SOFTWARE\ SMART Technologies Inc.\Bridgit Data-conferencingSoftware\3.0.
- 2. Type your Bridgit server's domain name or IP address in the MasterServerDomainName boxes.
- 3. Exit the Windows registry editor.
- 4. Select Start > Control Panel > System and Security > Administrative Tools > Services.

The *Services* dialog box appears.

5. Right-click SMART Bridgit Master Service, and then select Restart.

The SMART Bridgit Master Service restarts.

## NOTE

Other clients disconnect from the Bridgit server when you complete this procedure.

6. Right-click SMART Bridgit Conference Service, and then select Restart.

The SMART Bridgit Conference Service restarts.

If clients are still unable to connect to the server, see Verifying port [forwarding](#page-71-1) and firewall [configuration](#page-71-1) below to verify the port forwarding and firewall configurations.

If the domain name resolves to your router's public IP address, and your router doesn't allow loop-back communication, see *[Configuring](#page-71-0) the client's HOSTS file* below to add the domain name to the Windows HOSTS file.

## <span id="page-71-0"></span>Configuring the client's HOSTS file

If the domain name resolves to your router's public IP address, and your router doesn't allow loopback communication, follow this procedure to add the domain name to the Windows HOSTS file.

#### To add the domain name to the Windows HOSTS file

- 1. Go to C:\Windows\system32\drivers\etc on the Bridgit client computer, and then open the HOSTS file.
- 2. Add an entry so that the domain name you're using to connect to the Bridgit server resolves to the server's IP address.

This procedure is effective for Bridgit clients on this computer only. Other clients can use a direct IP address or the IP address resolved from the domain name by your network's DNS server.

3. See [Troubleshooting](#page-67-2) Bridgit server connections on page 64 to configure the Bridgit server software.

## <span id="page-71-1"></span>Verifying port forwarding and firewall configuration

If clients are still unable to connect to the server, verify that port forwarding on the network routers is configured to give clients access to the server, and that firewalls protecting the Bridgit server allow clients to access the server. See Verifying [communication](#page-66-1) protocol on page 63 and [Checking](#page-67-0) for firewalls on [page 64.](#page-67-0)

If the problems persist, the Bridgit client (not the server) could be the cause. See You're unable to connect to the Bridgit server because of issues with the Bridgit client computer [\(smarttech.com/kb/099567\)](http://www.smarttech.com/KB/099567).

## <span id="page-71-2"></span>Troubleshooting administration tool connections

Symptoms When you install Bridgit software with IP binding, SMART Bridgit Administration Tools doesn't connect to the Bridgit server.
- Solution Use one of the following procedures to connect SMART Bridgit Administration Tools to the Bridgit server:
	- [Directing](#page-72-0) IP traffic to the Bridgit server below (recommended solution)
	- . Moving the server's IP address to the top of the IP [settings](#page-73-0) list on the next [page](#page-73-0)
	- $\bullet$  Stopping [applications](#page-73-1) using the server's IP port on the next page

#### <span id="page-72-0"></span>Directing IP traffic to the Bridgit server

#### To direct IP traffic to the IP address bound to the Bridgit server

1. Open a Command Prompt window, type hostname, and then press ENTER.

Note the computer name that appears.

2. If you don't know the IP address that was entered when the server was installed, open SMART Bridgit Administration Tools, and then select the Setup tab. For more information, see Verifying Bridgit server [configuration](#page-69-0) on page 66.

Note the server's IP address in the IPv4 Address drop-down list.

- 3. Go to C:\WINDOWS\system32\drivers\etc\, and then open the HOSTS file.
- 4. Type your IP address and host name on a new line at the bottom of the file.

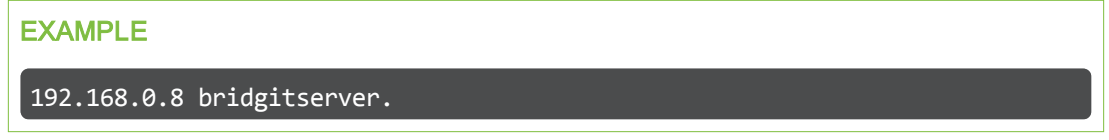

#### 5. Save the HOSTS file.

You can now open SMART Bridgit Administration Tools and configure the Bridgit server software. See [Configuring](#page-26-0) the server software on page 23.

#### *S* IMPORTANT

Because other applications can use the hostname, you should remove the line you added in step 4 after you configure the Bridgit server. You can remove the line or comment it out (by inserting a "#" character at the beginning of the line).

<span id="page-73-0"></span>Moving the server's IP address to the top of the IP settings list

#### To move the server's IP address to the top of the IP settings list

1. If you don't know the IP address that was entered when the server was installed, open SMART Bridgit Administration Tools, and then select the Setup tab.

Note the server's IP address in the IPv4 Address drop-down list.

- 2. Select Start > Control Panel> Network Connections.
- 3. Right-click the network device that Bridgit software is bound to, and then select Properties.
- 4. Click Internet Protocol (TCP/IP) in the This connection uses the following items list.
- 5. Click Properties.
- 6. Select the General tab, and then click Advanced.

The Advanced TCP/IP Settings dialog box appears.

- 7. Click the IP Settings tab.
- 8. Remove all the IP addresses above the Bridgit server's address.
- 9. Replace the addresses below the server's address.
- <span id="page-73-1"></span>10. Restart the server.

### Stopping applications using the server's IP port

#### **Q** TIP

Perform this procedure when it won't affect other users.

#### To make Bridgit software's primary port available

- 1. Stop applications that use Bridgit software's primary port.
- 2. Open SMART Bridgit Administration Tools and configure Bridgit software. For more information, see Verifying Bridgit server [configuration](#page-69-0) on page 66.
- 3. Close SMART Bridgit Administration Tools.
- 4. Start the applications that you stopped in step 1.

## <span id="page-74-0"></span>Troubleshooting SMART Scheduler

After the you install and configure SMART Scheduler, it runs silently as a Windows service. It doesn't have a user interface when running, and it doesn't create a log file by default. Follow these steps to gather more information when troubleshooting.

#### To display a SMART Scheduler server log

1. Open a Command Prompt window, and then browse to the SMART Scheduler Server folder.

The default folder is C:\Program Files (x86)\SMART Technologies\SMART Scheduler Server.

2. Type net stop "SMART Scheduler Server", and then press ENTER.

The SMART Scheduler server service stops.

3. Type SMARTSchedulerServer.exe, and then press ENTER.

The SMART Scheduler server service starts. A series of text lines appear.

- 4. Look for and record any error information in the log that can help you identify a problem.
- 5. Press CTRL+C.

The server stops and the command prompt returns.

6. Type net start "SMART Scheduler Server", and then press ENTER.

The SMART Scheduler server service starts.

#### To create a server log file

- 1. Open a Command Prompt window, and then browse to the SMART Scheduler Server folder. The default folder is C:\Program Files (x86)\SMART Technologies\SMART Scheduler Server.
- 2. Type net stop "SMART Scheduler Server", and then press ENTER.

The SMART Scheduler server Windows service stops.

3. Type SMARTSchedulerServer.exe>>log.txt, and then press ENTER.

The SMART Scheduler server service starts. The log information re-directs to the log.txt file.

4. Wait a few minutes, and then press CTRL+C.

The server stops and the command prompt returns.

5. Type net start "SMART Scheduler Server", and then press ENTER.

The SMART Scheduler server service starts.

6. Locate the log.txt file, and then open it in a text editor.

# **Index**

## A

access requirements [8](#page-11-0) activation manual [20](#page-23-0) using the SMART activation server [19](#page-22-0) administrator rights [10](#page-13-0) AGC [59](#page-62-0) API [26](#page-29-0) audio [7](#page-10-0), [29,](#page-32-0) [59](#page-62-0)

### B

bandwidth examples [54](#page-57-0) requirements for [53](#page-56-0) Bridgit client software about [2](#page-5-0) computer requirements for [7](#page-10-1) downloading [42](#page-45-0) Bridgit server software about [1](#page-4-0) administering [37](#page-40-0) changing the password for [25](#page-28-0) computer requirements for [6](#page-9-0) configuring [23](#page-26-0) customizing the web page of [42](#page-45-1) installing [14](#page-17-0) scaling [54](#page-57-1) upgrading [19](#page-22-1) verifying configuration of [66](#page-69-0) broadcast messages [38](#page-41-0)

### C

chat [27](#page-30-0)

client software See Bridgit client software color quality [58](#page-61-0) command lines [49](#page-52-0) communication protocols [63](#page-66-0) computer requirements Bridgit client software [7](#page-10-1) Bridgit server software [6](#page-9-0) SMART Scheduler [8](#page-11-1) SMART Scheduler Outlook add-in [8](#page-11-2)

### $\mathsf{D}$

domain names entering in the Windows registry [67](#page-70-0) public versus private domain names [11](#page-14-0) verifying DNS configuration [65](#page-68-0) downloads [42](#page-45-0)

### F

firewalls checking for [64](#page-67-0) configuring [13](#page-16-0) verifying configuration of [68](#page-71-0) FQDNs [11](#page-14-1)

## G

**GSN** about [2](#page-5-1) adding a remote server [32](#page-35-0) changing server information [34](#page-37-0) connecting to a server [35](#page-38-0) ending a meeting [34](#page-37-1) manually reconnecting to a remote server [34](#page-37-2) removing a server [33](#page-36-0)

#### INDEX

setting up a server [32](#page-35-1)

## H

hand, raising and lowering [28](#page-31-0) HOSTS files [68](#page-71-1) HTTP [63](#page-66-1)

## I

ink [60](#page-63-0) installation Bridgit server software [14](#page-17-0) SMART Scheduler [43](#page-46-0) SMART Scheduler Outlook add-in [47](#page-50-0) Internet connections [9](#page-12-0) IP addresses [12](#page-15-0), [67-68](#page-70-0), [70](#page-73-0) IP traffic [69](#page-72-0) IPv4/IPv6 addresses [12](#page-15-0)

## K

keys See licenses knock [28](#page-31-1)

## L

LANs [9](#page-12-1) latency [63](#page-66-2) licenses about [8](#page-11-3), [19](#page-22-2) activating [19](#page-22-0) removing [21](#page-24-0) logs See usage reports

### M

Mac OS X operating system software [7](#page-10-2) Meeting Pro software See SMART Meeting Pro software meetings changing passwords for [23-24](#page-26-1)

ending [41](#page-44-0) monitoring performance of [60-61](#page-63-1) setting options for [26](#page-29-1) viewing active [38](#page-41-1) message of the day [28](#page-31-2)

## N

network protocols See communication protocols Notebook software See SMART Notebook software

## $\cap$

Outlook add-in See SMART Scheduler Outlook add-in

### P

packet loss [64](#page-67-1) passwords about [10](#page-13-1) administrator access [25](#page-28-0) API authorization [26](#page-29-0) meeting creation [24](#page-27-0) server access [23](#page-26-1) performance participant [61](#page-64-0) presenter [60](#page-63-1) Pick fastest server option, disabling [36](#page-39-0) ports troubleshooting [59](#page-62-1) verifying port forwarding [68](#page-71-0) prerequisites access See access requirements computer See computer requirements product keys See licenses protocols See communication protocols proxy servers computer requirements for [7](#page-10-3) configuring [13](#page-16-1) troubleshooting [59](#page-62-1)

## R

remote control [27](#page-30-1) reports See usage reports requirements access See access requirements computer See computer requirements RSA encrypted key exchange [10](#page-13-1)

## S

scaling [54](#page-57-1) screen capture technology [56](#page-59-0) security [10](#page-13-1) server software See Bridgit server software SMART Bridgit Administration Tools about [1](#page-4-1) administering Bridgit software with [37](#page-40-0) configuring Bridgit software with [23](#page-26-0) SMART Meeting Pro software [3](#page-6-0) SMART Notebook software [3](#page-6-1) SMART Scheduler about [3](#page-6-2), [43](#page-46-1) access rights for [10](#page-13-2) computer requirements for [8](#page-11-1) configuring [46](#page-49-0) installing [43](#page-46-0) troubleshooting [71](#page-74-0) upgrading [46](#page-49-1) SMART Scheduler Outlook add-in about [3](#page-6-3) computer requirements for [8](#page-11-2) installing [47](#page-50-0) removing [51](#page-54-0) upgrading [51](#page-54-1) software licenses See licenses SRTP [10](#page-13-1), [29](#page-32-1) SSL [10](#page-13-1)

text chat See chat third-party voice bridges [30](#page-33-0) troubleshooting [55](#page-58-0)

## $\mathsf{U}$

UDP [63](#page-66-4) upgrades Bridgit server software [19](#page-22-1) SMART Scheduler [46](#page-49-1) SMART Scheduler Outlook add-in [51](#page-54-1) usage reports [39](#page-42-0)

## $\overline{V}$

virtualization environments [8](#page-11-4) voice bridges [30](#page-33-0) VoIP [7](#page-10-4), [19](#page-22-3), [29](#page-32-1), [59](#page-62-0)

## W

WANs [9](#page-12-2) web pages [42](#page-45-1) webcams computer requirements for [7](#page-10-5) disabling [27](#page-30-2) Windows operating systems [7](#page-10-6) Windows registry [67](#page-70-1)

### T

TCP [63](#page-66-3)

#### SMART TECHNOLOGIES

[smarttech.com/support](http://www.smarttech.com/support) [smarttech.com/contactsupport](http://www.smarttech.com/contactsupport) [smarttech.com/support/entsupport](http://www.smarttech.com/support/entsupport)